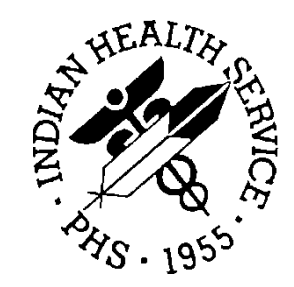

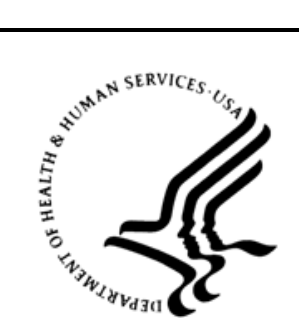

### RESOURCE AND PATIENT MANAGEMENT SYSTEM

# **Data Warehouse Export System**

(BDW)

## **User Manual**

Version 1.0 Patch 6 June 2019

Office of Information Technology Division of Information Technology

## **Table of Contents**

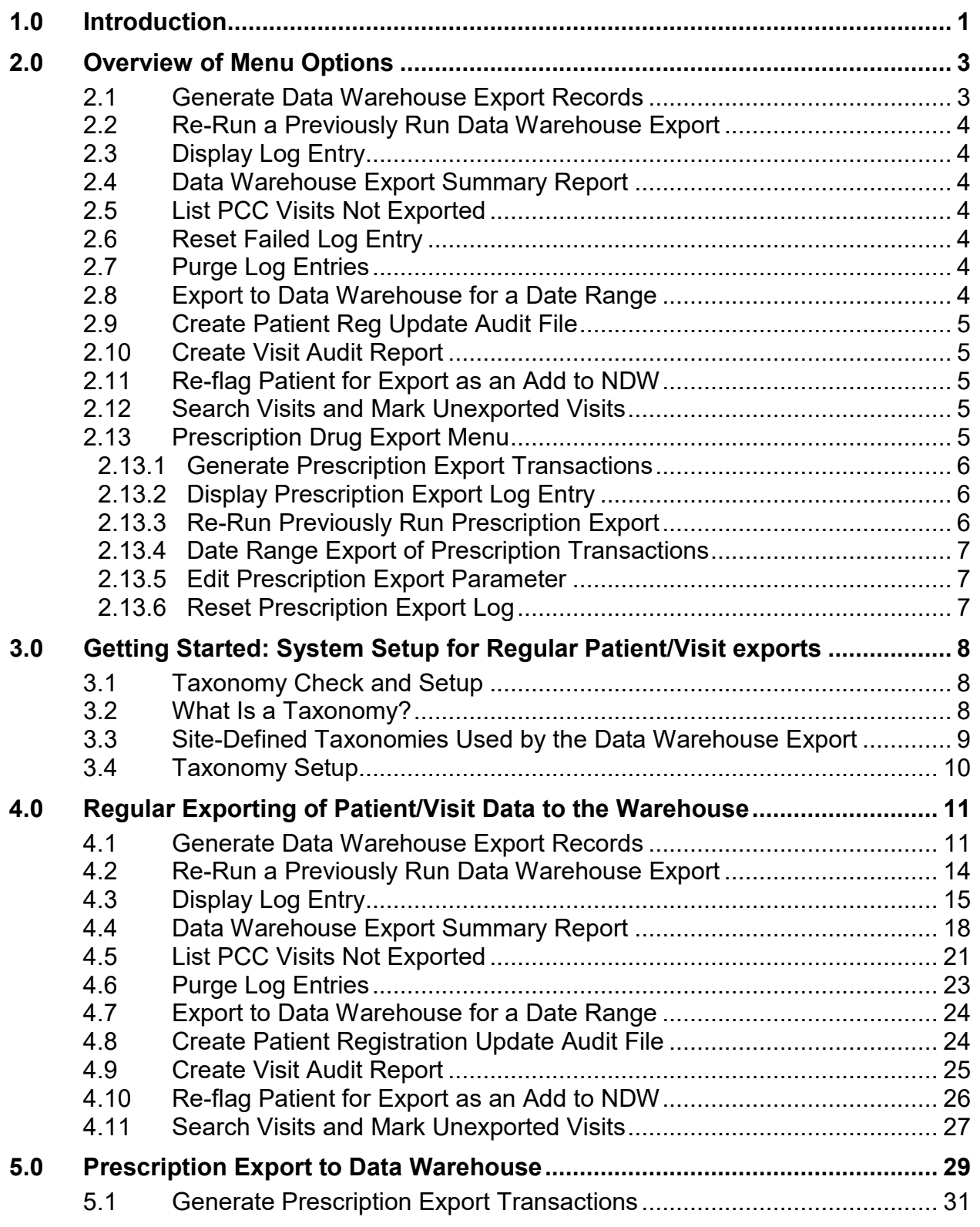

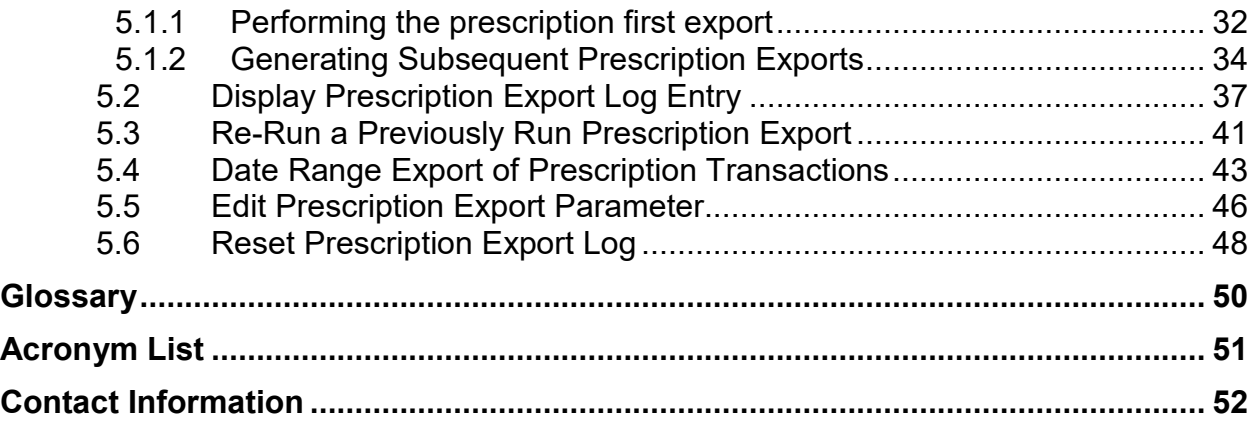

## **Revision History**

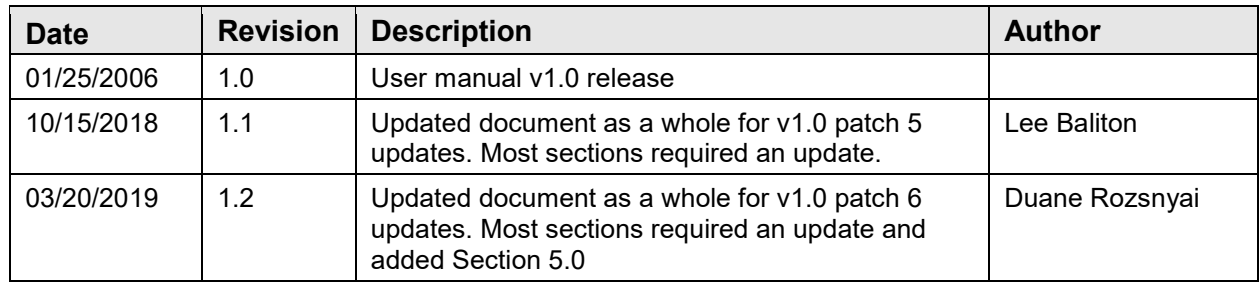

## <span id="page-4-0"></span>**1.0 Introduction**

The Data Warehouse Export (namespace BDW) System is an RPMS (Resource and Patient Management System) software application designed for local export of registration and visit data to the Indian Health Service (IHS) National Data Warehouse (NDW).

In 2019, a separate export was created to send prescription data to a reporting system at the Data Warehouse. Use of the standardized RPMS BDW will assist local sites with extracting data to create an opioid surveillance strategy to monitor local opioid prescribing and leverage utilization of timely, actionable data to inform strategies and interventions. This data will also support opioid stewardship efforts and multidisciplinary, collaborative approaches to improve outcomes for patients with chronic pain or opioid use disorder diagnoses. This data export will also enable analysis of the effectiveness of harm reduction strategies.

The National Patient Information Reporting System (NPIRS) is a designated organizational unit within the Information Technology Support Center, Division of Information Technology, Indian Health Service, located in Albuquerque, New Mexico and has been in existence since 1986. The purpose of NPIRS is to provide a broad range of clinical and administrative information to managers at all levels of the Indian health system to allow them to better manage individual patients, local facilities, regional and national programs and to allow IHS Management to provide legislatively required reports to the Administration and Congress. The NDW project was initiated to upgrade NPIRS to a new, state-of-the-art, enterprise-wide data warehouse environment to better serve the needs of its users.

This application will allow local RPMS systems to export data to the new NPIRS NDW structure. The data to be exported includes demographic data; third-party eligibility information; patient-based clinical data (e.g., problem list); and encounterbased clinical data (e.g., purpose of visit, procedures, medications, laboratory test results, radiological results). This export will provide for the export of modifications in these data so that the NDW will be able to maintain historical records of changes in these data so information about past as well as current circumstances can be retrieved. Additionally, prescription data can optionally be included in a separate export, so that the NDW can maintain a separate database of prescriptions to support the various opioid initiatives.

The data is exported via HL7 (Health Level Seven) standard messages. For each registration, visit record and/or prescription record that is exported an HL7 message is generated and sent to the NDW.

The chapters included in the manual cover the main components of this system:

• Introduction

User Manual **Introduction** 

- Taxonomy Setup
- Initial back loading of Registration and Visit data to the Data Warehouse
- Regular patient/visit exports to the Data Warehouse
- Export of Prescription data to a reporting system at the Data Warehouse to track opioid dispensing data on national, regional, and local levels

## <span id="page-6-0"></span>**2.0 Overview of Menu Options**

The Data Warehouse Export System is menu-controlled. The options available from the main menu are shown on the following page. A brief description of each of the main options follows.

```
 ******************************************** 
                ** Data Warehouse Export ** 
                ******************************************** 
                             Version 1.0 (Patch 6) 
                               DEMO INDIAN HOSPITAL 
   GDW Generate Data Warehouse Export Records 
   RERX Re-Run a Previously Run Data Warehouse Export 
   DLOG Display Log Entry 
   DWSR Data Warehouse Export Summary Report 
   DWER List PCC Encounters Not Exported 
   RSET Reset Failed Log Entry 
   PURG Purge Log Entries 
 DRE Export to Data Warehouse for a Date Range 
 PRA Create Patient Reg Update Audit File 
   DVAR Create Encounter Audit Report 
   RPE Re-flag Patient for Export as an Add to NDW 
   UXP Search Visits and Mark Unexported Visits 
   PREX Prescription Drug Data Warehouse Export Menu ... 
Select Data Warehouse Export Menu Option:
```
Figure 2-1: Main Menu for Data Warehouse Export System

## <span id="page-6-1"></span>2.1 Generate Data Warehouse Export Records

The GDW option is used to perform the regular monthly or weekly exports to the Data Warehouse. During the export process, commands are passed to the HL7 message generator to create registration and Patient Care Component (PCC) visit HL7 messages. Once all messages are created, an output file will automatically be created and written to the export directory. The process of generating the HL7 messages may take several minutes to an hour to complete after this option is executed. You will not see the output file in the export directory until the HL7 message generation has completed, even though you have been brought back to your menu. A log entry is then created in the BDW Data Warehouse Export Log file.

This option can be scheduled to run at a desired interval in task manager. The option that can be scheduled to run automatically is BDW QUEUE BDW. For instructions on how to schedule an option to run at a desired interval, see the VA Kernel user manual.

### <span id="page-7-0"></span>2.2 Re-Run a Previously Run Data Warehouse Export

The RERX option should be used if an export done previously never made it to the Data Warehouse and the output file cannot be found.

### <span id="page-7-1"></span>2.3 Display Log Entry

The Data Warehouse Export Log file is a historical record of the exports done. The DLOG report option allows the PCC Manager to review various items contained in the export log file after a GDW was executed.

### <span id="page-7-2"></span>2.4 Data Warehouse Export Summary Report

The SUM or DWSR option provides a summary of all the visits processed during the export by visit type, service category, location, date, clinic and primary provider discipline. This report should be queued to print after every export and then kept for future reference.

### <span id="page-7-3"></span>2.5 List PCC Visits Not Exported

Certain visits will not be exported due to missing required data elements. The required data elements are: Patient, visit type, service category and location of encounter. In addition, DEMO,PATIENT visits are not exported. To see a list of all visits that were not exported, use the DWER option.

### <span id="page-7-4"></span>2.6 Reset Failed Log Entry

The RSET option is used by the site manager or area office personnel when an export aborts. This option resets the log entry.

**Note:** This option is locked with key BDWZ RESET. This key should only be given to IT staff.

## <span id="page-7-5"></span>2.7 Purge Log Entries

The PURG option purges or deletes the visit pointers from the log file. Once this has been completed, the purged log entry cannot be rerun using the RERX. This option does not delete visits, but rather the log of the visits that were sent during a particular transmission.

### <span id="page-7-6"></span>2.8 Export to Data Warehouse for a Date Range

The DRE option can be used to send all visits in a date range to the Data Warehouse. This option should only be used if you are requested by the Data Warehouse to resubmit data from a certain time period.

### <span id="page-8-0"></span>2.9 Create Patient Reg Update Audit File

If you wish to send a patient registration audit report to double check the data sent by the HL7 program, execute the PRA option prior to running GDV. This will create a second file of registration data to be used to check against the data sent via GDV.

### <span id="page-8-1"></span>2.10 Create Visit Audit Report

If you wish to send a visit audit report to double check the data sent by the HL7 program, execute the VAR option prior to running GDV. This will create a second file of registration data to be used to check against the data sent via GDV.

### <span id="page-8-2"></span>2.11 Re-flag Patient for Export as an Add to NDW

This option is used to flag a patient to be sent to the Data Warehouse as an ADD. This option should be used if an edit patient record has failed at the warehouse because the patient was never received as an add prior to the edit message being sent. The patient(s) that you choose will be flagged as adds and sent on the next regularly scheduled data warehouse export (GDW).

### <span id="page-8-3"></span>2.12 Search Visits and Mark Unexported Visits

This option can be used to flag visits for export that have not previously been exported to the National Data Warehouse. The user will be asked to enter a beginning and ending date. The system will review all visits in that date range, and if the visit has never been exported to the NDW, it will flag it for export on the next export.

**Note:** The earliest date you can enter for this option is Oct 01, 2015.

## <span id="page-8-4"></span>2.13 Prescription Drug Export Menu

This menu consists of a set of options used to manage the exporting of prescription data to a national reporting database maintained at the NDW. This reporting system will enable IHS to track opioid-dispensing data on national, regional, and local levels.

The data will be used to support opioid stewardship efforts and multi-disciplinary, collaborative approaches to improve outcomes for patients with chronic pain or opioid use disorder diagnoses. This data export will also enable analysis of the effectiveness of harm-reduction strategies.

These menu options should only be used if the facility has agreed to participate in this prescription export.

**Note:** This menu is locked with security key BDWHZMENU. This key should only be given to those users tasked with monitoring and managing the prescription export process.

 \*\*\*\*\*\*\*\*\*\*\*\*\*\*\*\*\*\*\*\*\*\*\*\*\*\*\*\*\*\*\*\*\*\*\*\*\*\*\*\*\*\*\*\*\*\*\*\*\*\*\*\* \*\* Prescription Export to Data Warehouse \*\* \*\*\*\*\*\*\*\*\*\*\*\*\*\*\*\*\*\*\*\*\*\*\*\*\*\*\*\*\*\*\*\*\*\*\*\*\*\*\*\*\*\*\*\*\*\*\*\*\*\*\*\* Version 1.0 (Patch 6) DEMO INDIAN HOSPITAL PRGT Generate Prescription Export Transactions PRDL Display Prescription Export Log Entry PRRX Re-Run Previously Run Prescription Export PRDR Date Range Export of Prescription Transactions PRPE Edit Prescription Export Parameter PRRL Reset Prescription Export Log Select Prescription Drug Data Warehouse Export Menu Option:

Figure 2-2: Main Menu for the Prescription Data Warehouse Export System

#### <span id="page-9-0"></span>2.13.1 Generate Prescription Export Transactions

This option will generate Prescription HL7 messages for prescriptions filled between a specified range of dates. The date range is determined by the system based on the last export done. The export will include prescriptions filled or refilled from the end date of the previous run up to the day before this option is run.

#### 2.13.2 Display Prescription Export Log Entry

<span id="page-9-1"></span>The Prescription Data Warehouse Export Log file is a historical record of the exports done. The PRDL report option allows the user to review various items contained in the export log file after an export was executed.

#### <span id="page-9-2"></span>2.13.3 Re-Run Previously Run Prescription Export

This option is used to re-run a previously run export. It should be used only if the original export did not make it to the data warehouse and the original file generated cannot be found.

#### <span id="page-10-0"></span>2.13.4 Date Range Export of Prescription Transactions

This option should only be used after consulting with the NDW staff. PRDX exports cannot be loaded into the NDW without first making special arrangements. PRGT and PRRX options should be used for all regularly scheduled exports. This program will generate Prescription transactions for a fill/refill date range entered by the user.

**Note:** Only controlled substances will be exported for any fill dates prior to January 1 of the year in which this option is run. All prescriptions/drugs filled on January 1 and later of the year in which this option is run will be exported.

#### <span id="page-10-1"></span>2.13.5 Edit Prescription Export Parameter

This option is used to indicate whether a facility/pharmacy wants to participate in the exporting of prescription transactions. The default is NO, DO NOT ENABLE EXPORT.

#### <span id="page-10-2"></span>2.13.6 Reset Prescription Export Log

The PRRL option is used by the site manager or area office personnel when a prescription export aborts. This option resets the log entry.

**Note:** This option is locked with key BDWHZ RESET. This key should only be given to IT staff.

## <span id="page-11-0"></span>**3.0 Getting Started: System Setup for Regular Patient/Visit exports**

This section describes the steps that need to be followed to set up and use the Data Warehouse Export System.

- 1. Confirm the Generic Interface System (GIS) is installed and current with all patches.
- 2. Confirm that the GIS INH AUTOPURGE option has been scheduled to run nightly.
- 3. Set up and check taxonomies.

### <span id="page-11-1"></span>3.1 Taxonomy Check and Setup

Taxonomies are used to find data items in PCC in order to determine if a patient or visit meets the criteria for which the software is looking.

To ensure comparable data within the agency as well as to external organizations, as much indicator logic as possible is based on standard national codes:

- ICD-9 (International Classification of Disease-9)
- CPT (Current Procedural Terminology)
- LOINC (Logical Observation Identifiers Names and Codes)
- National IHS standard code sets (e.g., Health Factors, patient education codes, etc.)

For terminology that is not standardized across each facility, such as lab tests or medications, RPMS uses taxonomies that can be populated by each individual facility with its own codes.

Several taxonomies must be populated with facility-defined values for the Data Warehouse software to find data within PCC for export. Many of these taxonomies may already be in use at your facility for the Diabetes Management Audit or for GPRA (Government Performance and Results Act).

New taxonomies specific to the Data Warehouse software are created when the software is installed, but they are not populated with any data.

### <span id="page-11-2"></span>3.2 What Is a Taxonomy?

Taxonomies are groupings of functionally related data elements, such as specific codes, code ranges, or terms, that are used by various RPMS applications to find data items in PCC to determine if a patient meets a certain criterion.

For data elements like diagnoses and procedures, the taxonomy simply identifies the standard codes that a program should look for.

For other types of data elements, including medications and lab tests, taxonomies are used to mitigate the variations in terminology that exist in RPMS tables from one facility to another.

For example, one site's Lab table might contain the term Glucose Test while another site's table may contain the term Glucose for the same test. PCC programs have no means for dealing with variations in spelling, spacing, and punctuation. Rather than attempting to find all potential spellings of a particular lab test, the application would look for a pre-defined taxonomy name that is installed at every facility. The contents of the taxonomy are determined by the facility. In this example, the application would use DM AUDIT GLUCOSE TESTS TAXONOMY. The individual facility will enter all varieties of spelling and punctuation for Glucose Tests used at that particular facility.

Codes and terms contained in a taxonomy are referred to as members of the taxonomy.

#### <span id="page-12-0"></span>3.3 Site-Defined Taxonomies Used by the Data Warehouse Export

The site will need to review the taxonomies that need to be defined by the site and make sure that all appropriate entries exist or are entered. [Table 3-1](#page-12-1) can be used as a checklist.

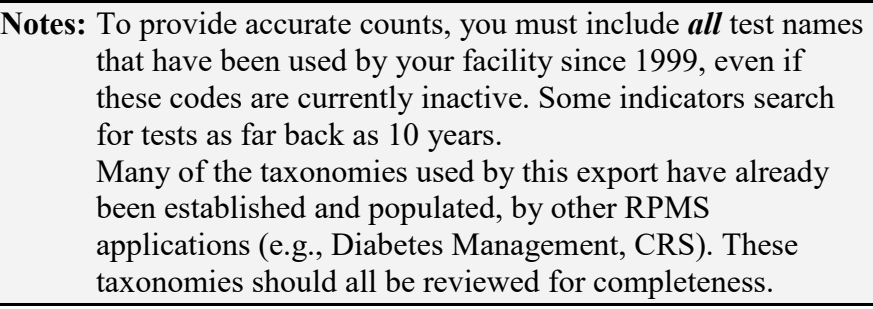

<span id="page-12-1"></span>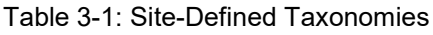

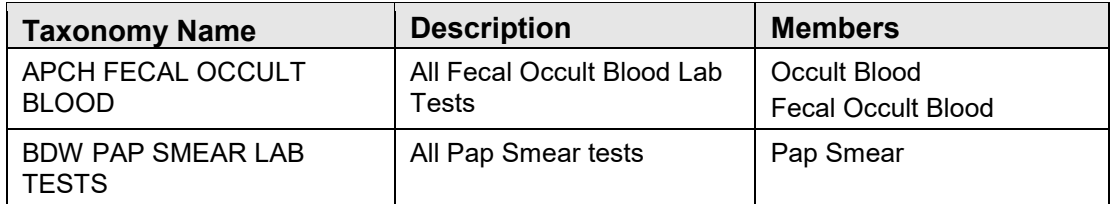

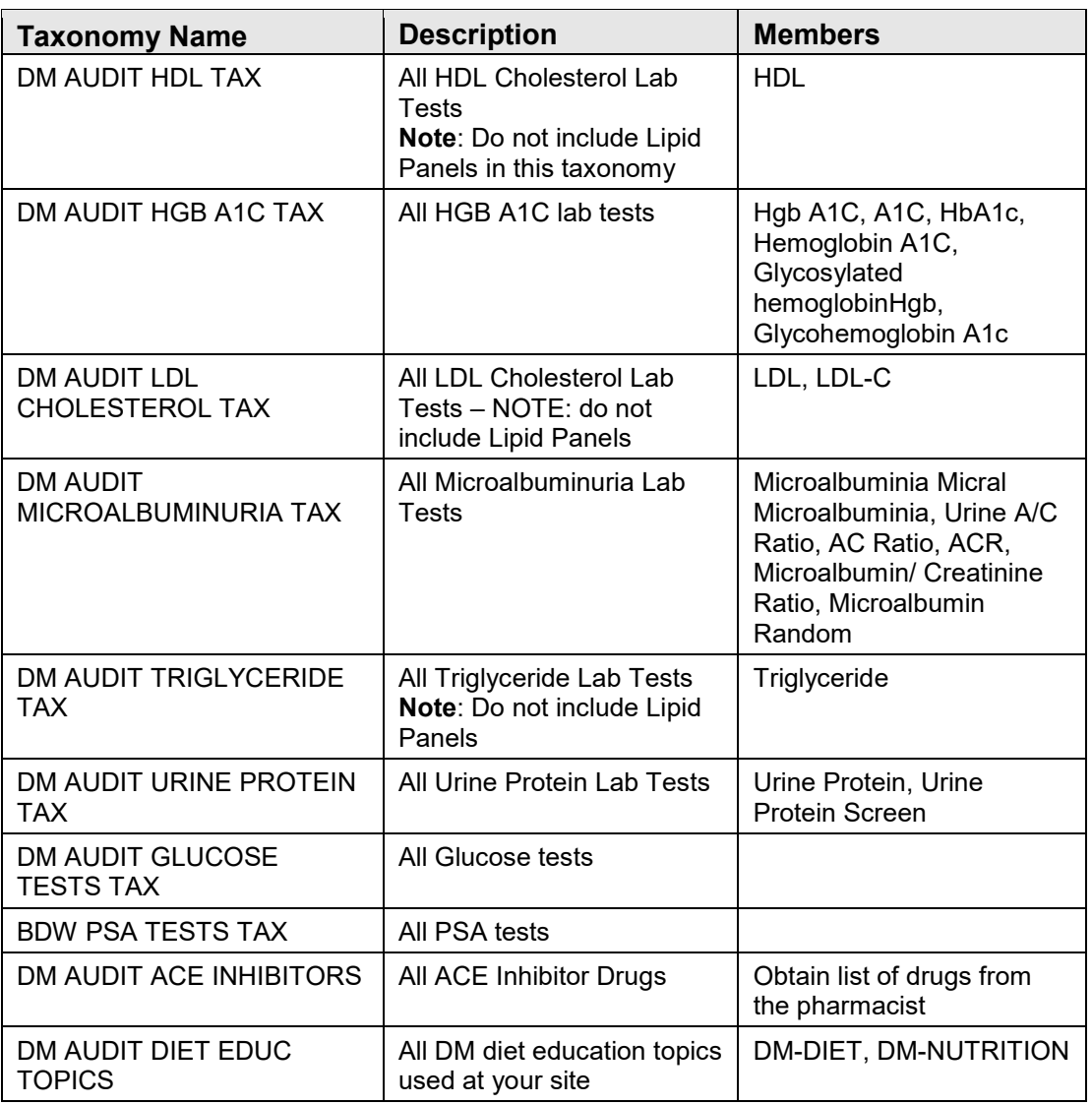

### <span id="page-13-0"></span>3.4 Taxonomy Setup

The menu options to set up the above listed taxonomies can be found in the PCC Management Reports RPMS module. Only certain users have access to these options. You need to find out what users at the facility have access to do this. See your site manager.

## <span id="page-14-0"></span>**4.0 Regular Exporting of Patient/Visit Data to the Warehouse**

When the initial backloading of data to the warehouse has been completed, a site will begin regular monthly or weekly exports to the data warehouse. Each option used is described in detail in this section of the manual. The normal process would be the following:

- 1. If a site opts to do so, they can generate an audit file for the registration data and then an audit file for the visit data. This step is optional. The options used to generate these audit files are:
	- Create Patient Reg Update Audit File (PRA). See Section [4.8](#page-27-1) for details on using this option.
	- Create Encounter Audit Report (DVAR) See Section [4.9](#page-28-0) for details on using this option.
- 2. Generate the data warehouse export records. The option is used to generate the data warehouse transaction file is called GDW - Generate Data Warehouse Export Records. (See Section [4.1](#page-14-1) for details on using this option.) The option BDW QUEUE GDW can also be scheduled to run automatically in TaskMan. This alleviates the need for the user to run the GDW manually.
- 3. On most sites, the exported files will be automatically sent via FTP to the national data warehouse. If a site is outside the IHS network or has opted not to have the data automatically sent via FTP, they will need to manually send the extract files via FTP to the warehouse.

### <span id="page-14-1"></span>4.1 Generate Data Warehouse Export Records

This option is used to generate the data warehouse export records. This option will generate transactions (HL7 messages) for each patient edited or added to the system since the last time the export was run and will also export all visits added or modified since the last export and up to seven days ago. The seven-day lag time is to provide ample time for visits to be as complete as possible prior to export. This minimizes the need to send a visit more than once. For each patient registration edit or add, an HL7 A31 message is generated; for each visit, an HL7 A08 message is generated.

When you choose option GDW, it will loop through all registration records and visits to be exported, and then the processing stops and returns you to your menu. At this point, even though you have been brought back to a menu, the generation of the HL7 messages is still processing in the background. The process just executed simply sends commands to the HL7 message generator. The HL7 background processors are busy generating an HL7 message for each registration record and visit record. You will receive a MailMan message through the local RPMS MailMan system when that process has completed. When that process has completed, you will see a file in the export directory called ASUFACYYMMDDHHMMSS.BDW, where ASUFAC is the Area- Service Unit-Facility code of the site you are logged exporting from, and YYMMDDHHMMSS is a date/time stamp. The extension BDW identifies this as a data warehouse export file.

An example of a filename is **808101040526080422.BDW**.

The system is configured to automatically FTP this file to the National Data Warehouse. If your site is outside of the IHS network or this auto-FTP fails, you or your site manager will have to FTP this file to the National Data Warehouse. The National Data Warehouse team will provide you with information on how and where to send the file.

After the messages have been generated and sent to the warehouse, the National Data Warehouse will send an email message confirming receipt of the file. If you do not have auto-FTP set up, you will need to manually FTP the file to the National Data Warehouse using instructions that will be provided by the National Data Warehouse team. After it has been successfully transferred, the file can be archived. It is suggested that you maintain at least a year's worth of files before deleting them in the event a file is lost or needs to be resent to the warehouse.

The GDW option should be run on a reasonably fixed schedule, usually on a monthly basis. When GDW is executed, the following dialog occurs. For the purposes of demonstration, the execution of the GDW option is not queued in this example. This option can be queued to run in the background. It is recommended that you run this after normal working hours when the system is not is heavy use.

To Generate Data Warehouse Export Records:

- 1. At the "Select Data Warehouse Export Menu Option:" prompt, type **GDW**.
- 2. At the "Do you want to continue?" prompt, type **YES**.
- 3. At the "Do you want to Queue this to run at a later time?" prompt, type **YES** or **NO**.

**Note:** Consider queueing this to run after normal working hours when the system is not in heavy use.

```
 ******************************************** 
                           ** Data Warehouse Export ** 
                 ******************************************** 
                              Version 1.0 (Patch 6) 
                                DEMO INDIAN HOSPITAL 
    GDW Generate Data Warehouse Export Records 
    RERX Re-Run a Previously Run Data Warehouse Export 
    DLOG Display Log Entry 
    DWSR Data Warehouse Export Summary Report 
    DWER List PCC Encounters Not Exported 
    RSET Reset Failed Log Entry 
    PURG Purge Log Entries 
    DRE Export to Data Warehouse for a Date Range 
    PRA Create Patient Reg Update Audit File 
    DVAR Create Encounter Audit Report 
 RPE Re-flag Patient for Export as an Add to NDW 
 UXP Search Visits and Mark Unexported Visits 
    PREX Prescription Drug Data Warehouse Export Menu... 
Select Data Warehouse Export Menu Option:
Select Data Warehouse Export Menu Option: GDW Generate Data Warehouse 
Export Records 
Checking for Taxonomies to support the Data Warehouse Extract... 
All okay. 
This routine will generate IHS Data Warehouse HL7 messages for visits 
posted between a specified range of dates. You may "^" out at any prompt and 
will be ask to confirm your entries prior to generating transactions. 
Last run was for JAN 13,2005 through JAN 28,2005. 
The inclusive dates for this run are JAN 29,2005 through APR 16,2005. The 
location for this run is DEMO INDIAN HOSPITAL. 
Do you want to continue? N// YES 
Generating New Log entry.. 
Do you want to QUEUE this to run at a later time? N// NO 
Checking GIS Background Jobs.... 
Generating Registration HL7 messages (1) 
Generating transactions. Counting encounters. (13) 
11 HL7 Messages were generated. Updating log entry. 
Deleting cross-reference entries. (13) RUN TIME (H.M.S): 0.0.15
```
Figure 4-1: Generating Data Warehouse Export Records

#### <span id="page-17-0"></span>4.2 Re-Run a Previously Run Data Warehouse Export

The Rerun Previously Run Data Warehouse Export (RERX) option is available for use if a given transmission is lost, damaged, or destroyed, and the file must be recreated and re-sent to the Data Warehouse. This should rarely, if ever, occur. This option serves as a backup function that allows for regenerating the patient registration and visit HL7 messages that had been previously compiled when the GDW option was executed. If a log entry for a particular date range has been purged, then the RERX option cannot be executed. The Purge function will delete all the visit pointers designating which information was sent at a specific time.

To use the RERX option:

- 1. At the "Select Data Warehouse Export Menu Option:" prompt, type **RERX**.
- 2. At the "Select BDW Data Warehouse Export Log Beginning Date:" prompt, type the beginning date of the transaction log. If you don't know this date, type a question mark (**?**) and then press Enter to view a list of the previous transactions.
- 3. At the "Do you want to regenerate the transactions for this run?" prompt, type **YES** or **NO**. If the date range displayed is incorrect, type **NO** to return to the main Data Warehouse menu.
- 4. At the "Do you want to Queue this to run at a later time?" prompt type **YES** or **NO**.

```
 ******************************************** 
               ** Data Warehouse Export
                ******************************************** 
                            Version 1.0 (Patch 6) 
                               DEMO INDIAN HOSPITAL 
   GDW Generate Data Warehouse Export Records 
   RERX Re-Run a Previously Run Data Warehouse Export 
 DLOG Display Log Entry 
 DWSR Data Warehouse Export Summary Report 
   DWER List PCC Encounters Not Exported 
   RSET Reset Failed Log Entry 
   PURG Purge Log Entries 
   DRE Export to Data Warehouse for a Date Range 
   PRA Create Patient Reg Update Audit File 
   DVAR Create Encounter Audit Report 
   RPE Re-flag Patient for Export as an Add to NDW 
   UXP Search Visits and Mark Unexported Visits 
   PREX Prescription Drug Data Warehouse Export Menu ... 
Select Data Warehouse Export Menu Option:
Select Data Warehouse Export Menu Option: RERX Re-Run a previously Run 
Data Warehouse Export 
Checking for Taxonomies to support the Data Warehouse Extract... 
All okay.
```
User Manual **Regular Exporting of Patient/Visit Data to the Warehouse** User Manual June 2019

Select BDW DATA WAREHOUSE EXPORT LOG BEGINNING DATE: 3 1-1-2005 Log entry 3 was for date range JAN 1,2005 through APR 20,2005 and generated 80 transactions from 85 visits. This routine will re-generate the Data Warehouse Records. Do you want to regenerate the transactions for this run? N// YES Do you want to QUEUE this to run at a later time? N// NO Checking GIS Background Jobs... Generating transactions. Counting encounters. (85) 80 HL7 Messages were generated. Updating log entry. RUN TIME (H.M.S): 0.0.2 Resetting VISIT specific data in Log file. (85) Resetting VISIT TX Flags. (85)

Figure 4-2: Using the RERX option

#### <span id="page-18-0"></span>4.3 Display Log Entry

After you run an export, you can display information about which transactions were generated and sent to the NDW. The **Data Warehouse Log** file is a historical record of the exports generated. The DLOG report option allows the user to review various items contained in a transmission log file after a GDW was executed. The following information is contained in the log file and may be reviewed using the DLOG report option:

- The sequence number of the data warehouse export.
- The date range of the export.
- The beginning and ending times for the generation.
- Total run time.
- The run location (i.e., where the export was done).
- Export type: regular or date range export.
- Transmission status.
- A total count of the number of Registration HL7 message plus Visit messages exported.
- The number of registration HL7 messages sent.
- The number of encounters (visits) processed. This is the number of visits that were flagged for export. Some will not be exported. The three most common reasons a visit will not be exported are as follows:
	- It is a visit for a DEMO, PATIENT
- The visit has zero dependent entries. These are not really visits because there is no data appended to it. An example of this would be a patient checked in and a visit created but then the patient left without ever seeing a provider. No PCC form is entered for these visits. The visit will eventually be deleted.
- The visit was added and deleted since the last export.
- The total number of visits exported.
- The number of encounters skipped due to the three reasons listed previously. In addition, if a visit has a missing mandatory piece of information (patient, location of encounter), it will produce an error and will not be exported. These errors very rarely occur and are usually due to a system failure during the creation of a visit.
- The number deleted encounters skipped. These are the visits that were added and deleted since the last export. If a visit was added and never sent to the warehouse and then deleted there is no reason to send a delete visit message.
- The number of visits skipped due to having zero dependent entries.
- The number of visits skipped due to having NO patient entered.
- The number of visits skipped due to having no location of encounter entered.
- The number of visits skipped due to having a missing visit type.
- The number of visits skipped due to having a missing service category.
- The number of visits skipped because they were a visit for a patient whose name starts with "DEMO,PATIENT."

**Note:** If the value for any of the above record counts is zero the line referring to that count will not display.

To display the Data Warehouse export log entry:

- 1. At the "Select Data Warehouse Export Menu Option:" prompt, type **DLOG**.
- 2. At the "Select BDW Data Warehouse Export Log Beginning Date:" prompt, type the log number or the beginning date of the transaction log of interest. If you do not know the date, type a question mark (**?**) and press Enter to view a list of the export logs.
- 3. You may print the entry or browse the output on the screen. At the "Do you want to:" prompt, type **P** (Print Output) or **B** (Browse Output on Screen). If you select print, you will be prompted to select an output device.

```
 ******************************************** 
                        Data Warehouse Export
 ******************************************** 
                           Version 1.0 (Patch 6) 
                             DEMO INDIAN HOSPITAL
```
User Manual **Exporting of Patient/Visit Data to the Warehouse** Regular Exporting of Patient/Visit Data to the Warehouse June 2019

 GDW Generate Data Warehouse Export Records RERX Re-Run a Previously Run Data Warehouse Export DLOG Display Log Entry DWSR Data Warehouse Export Summary Report DWER List PCC Encounters Not Exported RSET Reset Failed Log Entry PURG Purge Log Entries DRE Export to Data Warehouse for a Date Range PRA Create Patient Reg Update Audit File DVAR Create Encounter Audit Report RPE Re-flag Patient for Export as an Add to NDW UXP Search Visits and Mark Unexported Visits PREX Prescription Drug Data Warehouse Export Menu ... Select Data Warehouse Export Menu Option: Select Data Warehouse Export Menu Option: DLOG Select BDW DATA WAREHOUSE EXPORT LOG BEGINNING DATE: 1-29-2005 Select one of the following: B BROWSE Output on Screen<br>P PRINT Output to Printer PRINT Output to Printer Do you want to: B// PRINT Output to Printer DEVICE: HOME// Virtual DATA WAREHOUSE EXPORT LOG REPORT Information for Log Entry 5 Beginning Date: Jan 29, 2005 Number: 5 Beginning Date: Apr 29, 2005 Ending Date: Apr 16, 2005 Run Start Date/Time: Apr 23, 2005@15:41:57 Run Stop Date/Time: Apr 23, 2005@15:42:11 Run Time: 0.0.15 Run Location: DEMO INDIAN HOSPITAL Export Type: REGULAR EXPORT Transmission Status: SUCCESSFULLY COMPLETED Total Number of Registration + Encounter Messages Exported: 11 Number of Registration Messages Sent: 1 Total Number of Encounters Processed: 13 Total Number of Encounters Exported: 10 Number of Encounters skipped: 3 Deleted Encounters skipped: 3 To list the visits that were skipped, use option DWER.

Figure 4-3: Displaying the Data Warehouse export log entry

#### <span id="page-21-0"></span>4.4 Data Warehouse Export Summary Report

The DWSR option provides a summary of all the visits processed during the data transmission by visit date, visit type, service category, and location and other variables. It also displays a copy of the "trailer report" passed to the data warehouse. This report should be queued to print after every data transmission file is generated and then kept for future reference.

To generate the Data Warehouse Export Summary report:

- 1. Type **DWSR** at the "Select Data Warehouse Export Menu Option:" prompt.
- 2. Type the beginning date of the transaction log at the "Select BDW Data Warehouse Export Log Beginning Date:" prompt.
- 3. Type the name of an output device at the "Device:" prompt. The report will print or display [\(Figure 4-5\)](#page-24-1).

```
 ******************************************** 
                ** Data Warehouse Export
                 ******************************************** 
                            Version 1.0 (Patch 6) 
                               DEMO INDIAN HOSPITAL 
    GDW Generate Data Warehouse Export Records 
   RERX Re-Run a Previously Run Data Warehouse Export 
   DLOG Display Log Entry 
   DWSR Data Warehouse Export Summary Report 
   DWER List PCC Encounters Not Exported 
 RSET Reset Failed Log Entry 
 PURG Purge Log Entries 
   DRE Export to Data Warehouse for a Date Range 
   PRA Create Patient Reg Update Audit File 
   DVAR Create Encounter Audit Report 
   RPE Re-flag Patient for Export as an Add to NDW 
   UXP Search Visits and Mark Unexported Visits 
   PREX Prescription Drug Data Warehouse Export Menu ... 
Select Data Warehouse Export Menu Option:
Select Data Warehouse Export Menu Option: DWSR Data Warehouse Export 
Summary Re 
********** DATA WAREHOUSE EXPORT SUMMARY REPORT **********
This report presents a summary of data for a single Data Warehouse Export 
Log entry. 
Select BDW DATA WAREHOUSE EXPORT LOG BEGINNING DATE: 1 11-12-2004 
Log entry 1, was for date range NOV 12,2004 through FEB 6,2005 and exported 
the following: 
     Patient Registration updates: 4 
                   PCC Encounters: 30
```
User Manual **Regular Exporting of Patient/Visit Data to the Warehouse** User Manual June 2019

```
 Total transactions exported: 34 
DEVICE: HOME// 0;P-OTHER80 Virtual
```
#### Figure 4-4: Running a Data Warehouse Export Summary report

```
Report Run Date: MAY 23, 2005 Page 1 
        DATA WAREHOUSE TRANSMISSION SUMMARY FOR DEMO INDIAN HOSPITAL 
               Date Export Run: APR 19, 2005@17:05:20 
This Data Warehouse Export was processed on APR 19, 2005@17:05:20 for 
Posting Dates NOV 12,2004 to FEB 6,2005. The following transactions were 
exported: 
    Patient Registration updates: 4<br>PCC Encounters: 30
                PCC Encounters:
      Total transactions exported: 34 
DATA WAREHOUSE RECORDS EXPORTED 
Following is a breakdown of all encounters that generated DATA WAREHOUSE 
transactions by Visit Date, Type, Location, Service Category, Clinic and 
Primary Provider Discipline. 
Total # of Hospitalization Encounters to this Facility that were exported: 
1 
          By Visit Date: 
            JAN 01, 2000 1 
           FEB 07, 2000 1 1 2000 1 2 2000 1 2 2000 1 2 2000 1 2 2000 1 2 2000 1 2 2000 1 2 2000 1 2 2000 1 2 2000 1 2 2000 1 2 2000 1 2 2000 1 2 2000 1 2 2000 1 2 2000 1 2 2000 1 2 2000 1 2 2000 1 2 2000 1 2 2000 1 2 2000 1 2 2000 1 
            JAN 10, 2003 2 
           MAY 01, 2003 1<br>MAR 30, 2004 2005 1
           MAR 30, 2004
           OCT 30, 2004 1<br>NOV 29, 2004 1
           NOV 29, 2004 1<br>DEC 05, 2004 1
           DEC 05, 2004
           DEC 16, 2004 1<br>
DEC 31, 2004 1
           DEC 31, 2004 1<br>
JAN 02, 2005 2007 1
           JAN 02, 2005
            JAN 04, 2005 1 
            JAN 10, 2005 1 
            JAN 19, 2005 1 
           JAN 20, 2005
            JAN 24, 2005 1 
            JAN 25, 2005 1 
            JAN 28, 2005 3 
           FEB 04, 2005 3
          By Type: 
 IHS 21 
         TRIBE-638 PROGRAM 7
                          Data Warehouse Transmission Summary Page 2 
          By Location: 
           DEMO INDIAN HOSPITAL 30
          By Service Category: 
            AMBULATORY 24
```
User Manual **Exporting of Patient/Visit Data to the Warehouse** Regular Exporting of Patient/Visit Data to the Warehouse June 2019

```
 EVENT (HISTORICAL) 5 
            HOSPITALIZATION 1 
          By Clinic Type: 
           NO CLINIC 12<br>GENERAL 12<br>7
GENERAL DESCRIPTION OF THE SERVICE OF THE SERVICE OF THE SERVICE OF THE SERVICE OF THE SERVICE OF THE SERVICE O
           MENTAL HEALTH 7<br>
DIABETIC 1
           DIABETIC 1<br>GYNECOLOGY 1
           GYNECOLOGY<br>OTHER
other and \sim 1PHN CLINIC VISIT 1
          By Provider Type (Primary Provider only: 
           MENTAL HEALTH TECHNICIAN 66<br>PHYSICIAN 6
           PHYSICIAN 6<br>
HEALTH AIDE
           HEALTH AIDE 2<br>PHN DRIVER/INTERPRETER 2
           PHN DRIVER/INTERPRETER 2<br>CHN/AIDES 1
            CHN/AIDES 1 
            OSTEOPATH 1 
                      Number of encounters skipped: 13 
                     Zero dep entry visits skipped: 5 
To list the encounters that were skipped, use option DWER. 
The following 'trailer report' was included with the export to the Data 
Warehouse: 
   EXPORT SITE: DEMO INDIAN HOSPITAL 
   DATE OF EXPORT: Feb 13, 2005 
   TOTAL NUMBER OF ENCOUNTERSS EXPORTED: 30 
   TOTAL NUMBER OF ADDS: 30 
   TOTAL NUMBER OF MODS: 0 
   TOTAL NUMBER OF DELETES: 0 
   1. Location of Encounter 500001 
 Type/Cat TOTAL COUNT ADDS DELETES CHANGES
    --------------------------------------------------------------------------- 
 6-TRIBE-638/A-AMBULATORY 7 7 
 I-IHS/A-AMBULATORY 17 17 
 I-IHS/E-EVENT (HISTORICAL 3 3 
 I-IHS/H-HOSPITALIZATION 1 1 
  1-INS/H-HOSPIIALIZATION<br>
0-OTHER/E-EVENT (HISTORICAL 2 2
                        Data Warehouse Transmission Summary Page 3 
  COUNT BY DATE OF ENCOUNTERS<br>TYPE/CAT
                                      MONTH/YR TOTAL
        ------------------------------------------------------------------------ 
   6-TRIBE-638/A-AMBULATORY Dec 2004 1 
   6-TRIBE-638/A-AMBULATORY Jan 2005 6 
  I-IHS/A-AMBULATORY
  I-IHS/A-AMBULATORY Jan 2003 2<br>I-IHS/A-AMBULATORY May 2003 1
  I-IHS/A-AMBULATORY May 2003 1<br>I-IHS/A-AMBULATORY Mar 2004 2
  I-IHS/A-AMBULATORY Mar 2004 2<br>I-IHS/A-AMBULATORY Nov 2004 1
  I-IHS/A-AMBULATORY Nov 2004 1<br>I-IHS/A-AMBULATORY Dec 2004 1
  I-IHS/A-AMBULATORY
```
User Manual **Exporting of Patient/Visit Data to the Warehouse** Regular Exporting of Patient/Visit Data to the Warehouse June 2019

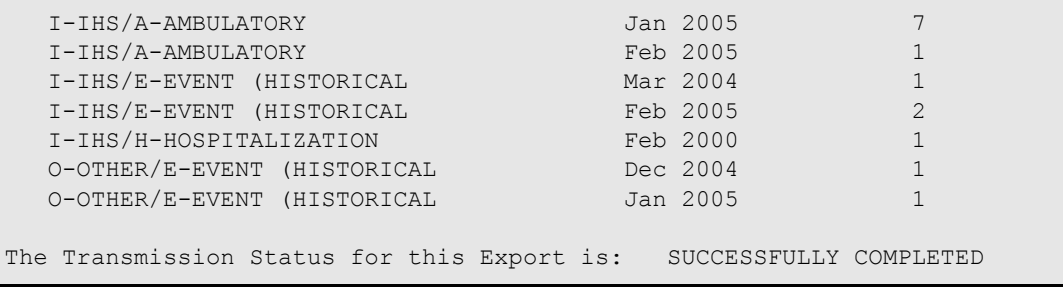

Figure 4-5: Sample Data Warehouse Export Summary report

#### <span id="page-24-1"></span><span id="page-24-0"></span>4.5 List PCC Visits Not Exported

If you would like to view a list of visits that were flagged for export but did not get exported to the data warehouse, you can produce a list using this option. The three most common reasons that visits will not export are:

- They do not have any dependent entries. These are not truly visits as there was no data appended to them.
- Deleted visits that were never sent before. This means that a visit was entered after the last export was run and deleted after the last export was run. Since the visit was never passed to the data warehouse there is no reason to send a delete visit command. The most common reason this happens is when pharmacy or lab creates a visit and then data entry merges that visit with another visit and the ancillary created visit is deleted.
- Visits for a patient whose name starts with "DEMO,PATIENT".

To run a list of PCC visits not exported:

- 1. At the "Select Data Warehouse Export Menu Option:" prompt, type **DWER**.
- 2. At the "Select BDW Data Warehouse Export Log Beginning Date:" prompt, type the beginning date of the transaction log.
- 3. At the "Enter a code indicating what Locations/Facilities are of interest:" prompt, type one of the following:
	- **A** (All locations)
	- **S** (One SERVICE UNIT'S Locations/Facilities)
	- **O** (One Location/Facility)
- 4. Type the name of an output device at the "Device:" prompt.
- 5. The report will print or display [\(Figure 4-7\)](#page-25-0).

```
 ******************************************** 
                        Data Warehouse Export
 ********************************************
```
 Version 1.0 (Patch 6) DEMO INDIAN HOSPITAL GDW Generate Data Warehouse Export Records RERX Re-Run a Previously Run Data Warehouse Export DLOG Display Log Entry DWSR Data Warehouse Export Summary Report DWER List PCC Encounters Not Exported RSET Reset Failed Log Entry PURG Purge Log Entries DRE Export to Data Warehouse for a Date Range PRA Create Patient Reg Update Audit File DVAR Create Encounter Audit Report RPE Re-flag Patient for Export as an Add to NDW UXP Search Visits and Mark Unexported Visits PREX Prescription Drug Data Warehouse Export Menu ... Select Data Warehouse Export Menu Option: Select Data Warehouse Export Menu Option: DWER List PCC Encounters Not Exported Data Warehouse Transmission Error Listing Select BDW DATA WAREHOUSE EXPORT LOG BEGINNING DATE: 1 11-12-2004 Select one of the following: A ALL Locations/Facilities<br>S One SERVICE UNIT'S Locat S One SERVICE UNIT'S Locations/Facilities<br>
ONE Location/Facility ONE Location/Facility Enter a code indicating what LOCATIONS/FACILITIES are of interest: O// ALL Locations/Facilities DEVICE: HOME// Virtual

Figure 4-6: Running a list of PCC visits not exported

| May 24, 2005<br>Page 1<br>*****<br>DATA WAREHOUSE EXPORT ERROR LISTING<br>*****<br>Log Entry: 1 Dates: Nov 12, 2004 to Feb 06, 2005<br>ALL Locations/Facilities Included |                               |            |                        |
|----------------------------------------------------------------------------------------------------|-------------------------------|------------|------------------------|
| Name                                                                                                    | Visit Date/Time<br><b>HRN</b> | Location   | <b>ERROR</b>           |
|                                                                                                    |                               |            |                        |
| DEMO, PATIENT L                                                                                                    | 999999 11/12/2004012:00       | DEMO INDIA | 100-DELETED VISIT NEVE |
| DEMO, PATIENT F                                                                                                    | 999998 12/8/2004012:00        | DEMO INDIA | 102-ZERO DEPENDENT ENT |
| DEMO, PATIENT S                                                                                                    | 999997 12/24/2004012:00       | DEMO INDIA | 102-ZERO DEPENDENT ENT |
| DEMO, PATIENT T                                                                                                    | 999996 12/30/2004012:00       | DEMO INDIA | 100-DELETED VISIT NEVE |
| DEMO, PATIENT B                                                                                                    | 999995 1/3/2005012:00         | DEMO INDIA | 100-DELETED VISIT NEVE |
| DEMO, PATIENT W                                                                                                    | 999994 1/3/2005012:00         | DEMO INDIA | 102-ZERO DEPENDENT ENT |
| DEMO, PATIENT O                                                                                                    | 999993 1/6/2005012:00         | DEMO INDIA | 100-DELETED VISIT NEVE |
| DEMO, PATIENT A                                                                                                    | 999992 1/20/2005012:00        | DEMO INDIA | 102-ZERO DEPENDENT ENT |
| DEMO, PATIENT J                                                                                                    | 999991 1/20/2005012:00        | DEMO INDIA | 102-ZERO DEPENDENT ENT |

<span id="page-25-0"></span>Figure 4-7: Sample list of PCC visits not exported

### <span id="page-26-0"></span>4.6 Purge Log Entries

Periodically you may choose to purge the log entries to free up space in the database. This option is provided to purge visit pointers from the **Data Warehouse Log** file when the file is no longer needed. The PURG option deletes pointers, not visits. Visit pointers and certain other data are stored in the Data Warehouse Log file for each visit processed. The amount of data stored rapidly increases in direct proportion to the amount of patient information added to the system each day. The file may eventually consume large portions of the data storage system. When a given data warehouse file has been transmitted and processed through the National Data Warehouse correctly, the visit data pointers can be purged from the log file, leaving only the summary data. It is recommended to keep the current and two previous fiscal year logs on the system, if possible. The purge option deletes pointers from the oldest log file to the newest. The system will prompt to purge each log file individually, one at a time. It is possible to purge all visit file pointers up to and including the most recent log file.

To purge log entries:

- 1. At the "Select Data Warehouse Export Menu Option:" prompt, type **PURG**. The number of transaction files in log status will display.
- 2. At the "Do you want to continue?" prompt, type **Y** or **N**. If you type **N**, you will return to the main Data Warehouse Menu.
- 3. The system will prompt for purging, starting with the oldest file.
- 4. At the "Do you want to delete the VISIT pointers for this log entry?" prompt, type **Y** or **N**. Continue by typing **Y** or **N** at the prompts. Once you type **NO**, processing will stop.

Remember that this option will not delete visits, only the pointers which designate which data was sent during a given GDW execution will be deleted.

After the pointers have been purged, it is no longer possible to determine which visit information was sent during this time period.

```
 ******************************************** 
                      Data Warehouse Export
              ******************************************** 
                          Version 1.0 (Patch 6) 
                             DEMO INDIAN HOSPITAL 
  Generate Data Warehouse Export Records 
 RERX Re-Run a Previously Run Data Warehouse Export 
 DLOG Display Log Entry 
 DWSR Data Warehouse Export Summary Report 
 DWER List PCC Encounters Not Exported 
 RSET Reset Failed Log Entry 
 PURG Purge Log Entries
```

```
 DRE Export to Data Warehouse for a Date Range 
   PRA Create Patient Reg Update Audit File 
   DVAR Create Encounter Audit Report 
 RPE Re-flag Patient for Export as an Add to NDW 
 UXP Search Visits and Mark Unexported Visits 
    PREX Prescription Drug Data Warehouse Export Menu ... 
Select Data Warehouse Export Menu Option:
Select Data Warehouse Export Menu Option: PURG 
There are 13 generations with visit data Do you want to continue? (Y/N) N// 
Y 
LOG ENTRY 1 WAS FOR JUL 1, 2004 THROUGH AUG 4, 2004 AND GENERATED 794 
Transactions. 
Do you want to delete the VISIT pointers for this log entry? (Y/N) N// Y 
Done 
THE VISIT POINTERS FOR DATA TRANSMISSION LOG FILE NUMBER 1 JUL 1 THROUGH 
AUG 4, 1995 HAVE BEEN DELETED. 
LOG ENTRY 2 WAS FOR AUG 6, 2004 THROUGH AUG 31, 2004 AND GENERATED 631 
TRANSACTIONS. 
Do you want to delete the VISIT pointers for this log entry? (Y/N) N// N 
Once you type a NO processing stops.
```
Figure 4-8: Using the PURG option

#### <span id="page-27-0"></span>4.7 Export to Data Warehouse for a Date Range

If requested to do so by the Data Warehouse team, you can re-run all visits in a date range by using this menu option. This will export any visit with a visit date in the range you select to the data warehouse.

#### <span id="page-27-1"></span>4.8 Create Patient Registration Update Audit File

This option is used to create and send a registration audit file. This is not mandatory, but it does provide a secondary check on the data that is about to be exported. You must select this option prior to using the GDW option. Executing this option is a onestep process: choose the option, then type **YES** to continue.

To create a patient registration update audit file, follow these steps:

- 1. At the "Select Data Warehouse Export Menu Option:" prompt, type **PRA**.
- 2. At the "Do you want to continue?" prompt, type **Y** or **N**.

```
 ******************************************** 
** Data Warehouse Export
 ******************************************** 
             Version 1.0 (Patch 6)
```

```
 DEMO INDIAN HOSPITAL 
    GDW Generate Data Warehouse Export Records 
   RERX Re-Run a Previously Run Data Warehouse Export 
   DLOG Display Log Entry 
   DWSR Data Warehouse Export Summary Report 
   DWER List PCC Encounters Not Exported 
   RSET Reset Failed Log Entry 
   PURG Purge Log Entries 
   DRE Export to Data Warehouse for a Date Range 
   PRA Create Patient Reg Update Audit File 
   DVAR Create Encounter Audit Report 
   RPE Re-flag Patient for Export as an Add to NDW 
   UXP Search Visits and Mark Unexported Visits 
   PREX Prescription Drug Data Warehouse Export Menu ... 
Select Data Warehouse Export Menu Option:
Select Data Warehouse Export Menu Option: PRA Create Patient Reg Update 
Audit File 
This option is used to create a registration audit file prior to generating 
transactions to send to the data warehouse (GDW option). 
This option should only be run immediately prior to using the GDW option. 
Do you want to continue? N// YES 
Now creating the update DW Patient Audit file.... 
DOS File Being Created' 
Please Standby - Copying Data to DOS File C:\EXPORT\\BDWDWPX500001.161
```
Figure 4-9: Creating a Patient Registration Update Audit File

#### <span id="page-28-0"></span>4.9 Create Visit Audit Report

This option is used to create and send a visit audit file. This is not mandatory, but it does provide a secondary check on the data that is about to be exported. You must select this option *prior* to using the GDW option. Executing this option is a one-step process: choose the option and type **YES** to continue.

To create a visit audit report:

- 1. At the "Select Data Warehouse Export Menu Option:" prompt, type **DVAR**.
- 2. At the "Do you want to continue?" prompt, type **Y** or **N**. The VISIT audit file will generate.

```
 ******************************************** 
                      Data Warehouse Export
              ******************************************** 
                           Version 1.0 (Patch 6) 
                             DEMO INDIAN HOSPITAL 
 GDW Generate Data Warehouse Export Records 
 RERX Re-Run a Previously Run Data Warehouse Export 
 DLOG Display Log Entry
```

```
 DWSR Data Warehouse Export Summary Report 
    DWER List PCC Encounters Not Exported 
   RSET Reset Failed Log Entry 
   PURG Purge Log Entries 
 DRE Export to Data Warehouse for a Date Range 
 PRA Create Patient Reg Update Audit File 
   DVAR Create Encounter Audit Report 
  RPE Re-flag Patient for Export as an Add to NDW
   UXP Search Visits and Mark Unexported Visits 
   PREX Prescription Drug Data Warehouse Export Menu ... 
Select Data Warehouse Export Menu Option:
Select Data Warehouse Export Menu Option: DVAR Create Encounter Audit 
Report 
This option is used to create a visit audit report to accompany a data 
warehouse export. 
Last run was for FEB 7,2005 through APR 12,2005. 
The inclusive dates for this run are APR 13,2005 through JUN 3,2005. The 
location for this run is DEMO INDIAN HOSPITAL. 
Do you want to continue? N// YES Generating visit audit report..Please 
wait. DOS File Being Created' 
Please Standby - Copying Data to DOS File C:\EXPORT\\BDWDWVX500001.161
```
Figure 4-10: Creating a visit audit report

#### <span id="page-29-0"></span>4.10 Re-flag Patient for Export as an Add to NDW

This option is used to flag a patient to be sent to the Data Warehouse as an ADD. This option should be used if an edit patient record has failed at the warehouse because the patient was never received as an add prior to the edit message being sent.

The patient(s) that you choose will be flagged as additions and sent on the next regularly scheduled data warehouse export (GDW). The user will be asked to enter the patient names.

```
 ******************************************** 
                        Data Warehouse Export
              ******************************************** 
                           Version 1.0 (Patch 6) 
                              DEMO INDIAN HOSPITAL 
 GDW Generate Data Warehouse Export Records 
 RERX Re-Run a Previously Run Data Warehouse Export 
DLOG Display Log Entry<br>DWSR Data Warehouse Exp
     Data Warehouse Export Summary Report
 DWER List PCC Encounters Not Exported 
     Reset Failed Log Entry
 PURG Purge Log Entries 
 DRE Export to Data Warehouse for a Date Range 
 PRA Create Patient Reg Update Audit File 
 DVAR Create Encounter Audit Report 
 RPE Re-flag Patient for Export as an Add to NDW
```
User Manual **Regular Exporting of Patient/Visit Data to the Warehouse** User Manual June 2019

 UXP Search Visits and Mark Unexported Visits PREX Prescription Drug Data Warehouse Export Menu ... Select Data Warehouse Export Menu Option: RPE Re-flag Patient for Export as an Add to NDW This option is used to flag a patient to be sent to the Data Warehouse as an ADD. This option should be used if an edit patient record has failed at the warehouse because the patient was never received as an add prior to the edit message being sent. The patient(s) that you choose will be flagged as adds and sent on the next regularly scheduled data warehouse export (GDW). Select PATIENT NAME: DEMO, PATIENT MJ <A> M 12-30-1989 XXX-XX-7227 TST 111582 Flagging DEMO,PATIENT MJ as an add. Select PATIENT NAME: DEMO, PATIENT B <A> F 04-04-1974 XXX-XX-5115 TST 106275 Flagging DEMO,PATIENT B as an add. Select PATIENT NAME: (PRESS ENTER WHEN FINISHED ENTERING PATIENT NAMES)

Figure 4-11: Re-flag Patient for Export as an Add to NDW

#### <span id="page-30-0"></span>4.11 Search Visits and Mark Unexported Visits

This option can be used to flag visits for export that have not previously been exported to the National Data Warehouse. The user will be asked to enter a beginning and ending date. The system will review all visits in that date range, and if the visit has never been exported to the NDW, it will flag it for export on the next export.

**Note:** The earliest date you can enter for this option is Oct 01, 2015.

```
 ******************************************** 
                ** Data Warehouse Export ** 
 ******************************************** 
                            Version 1.0 (Patch 6) 
                              DEMO INDIAN HOSPITAL 
   GDW Generate Data Warehouse Export Records 
   RERX Re-Run a Previously Run Data Warehouse Export 
   DLOG Display Log Entry 
   DWSR Data Warehouse Export Summary Report 
   DWER List PCC Encounters Not Exported 
   RSET Reset Failed Log Entry 
   PURG Purge Log Entries 
   DRE Export to Data Warehouse for a Date Range 
   PRA Create Patient Reg Update Audit File 
   DVAR Create Encounter Audit Report 
   RPE Re-flag Patient for Export as an Add to NDW 
  UXP Search Visits and Mark Unexported Visits
   PREX Prescription Drug Data Warehouse Export Menu ...
```
Select Data Warehouse Export Menu Option: UXP Search Visits and Mark Unexported Visits This option can be used to flag visits for export that have not previously been exported to the National Data Warehouse. You will be asked to enter a beginning and ending date. The system will review all visits in that date range and if the visit has never been exported to the NDW it will flag it for export on the next export. The earliest date you can enter for this option is Oct 01, 2015. Enter Beginning Date: (10/1/2015 - 1/23/2019): 100118 (OCT 01, 2018) Enter Ending Date: T-1 (JAN 22, 2019) Searching.....

Figure 4-12: Search Visits and Mark Unexported Visits

### <span id="page-32-0"></span>**5.0 Prescription Export to Data Warehouse**

Centers for Disease Control (CDC) data indicates that American Indians and Alaska Natives (AI/AN) had the second highest overdose death from all opioids in 2016 (13.9 deaths per100,000 population) among racial or ethnic groups in the U.S. AI/AN had the second highest overdose death rates from heroin (5.0) and third highest from synthetic opioids (4.1). These concerning trends have resulted in many tribes declaring local states of emergency to respond to the opioid epidemic. Surveillance strategies and access to timely data are key for tribes to create an effective and informed public health response.

The IHS has worked with its information technology teams to create a data reporting system to track opioid dispensing data on national, regional, and local levels. This information can be used locally to identify areas of improvement, monitor trends, intervene early and effectively, and enhance efforts to train medical providers. Opioid quality assurance and performance improvement processes are the responsibility of local and regional health system leadership. Use of the standardized RPMS BDW data warehouse export will assist local sites with extracting data to create an opioid surveillance strategy to monitor local opioid prescribing and leverage utilization of timely, actionable data to inform strategies and interventions. This data will also support opioid stewardship efforts and multi-disciplinary, collaborative approaches to improve outcomes for patients with chronic pain or opioid use disorder diagnoses. This data export will also enable analysis of the effectiveness of harm reduction strategies.

Two security keys are distributed with the prescription export system:

- BDWHZMENU This key unlocks the main prescription export menu (BDWHMENU). This key should be given to personnel responsible for performing and/or monitoring these exports.
- BDWHZ RESET This key unlocks the option to reset a prescription export log. This key should only be given to IT staff who may need to reset a log entry after an error occurs during an export.

To access the prescription export to data warehouse, select the PREX Prescription Drug Data Warehouse Export Menu ... menu option within the RPMS BDW application.

To setup and use the Prescription Drug Data Warehouse Export System, do the following.

- 1. Confirm GIS is installed and current with all patches.
- 2. Confirm the INH AUTOPURGE option has been scheduled to run nightly.
- 3. The installer will allow sites to configure the prescription export parameter for each pharmacy defined in the Pharmacy Outpatient Site file. The default is set to NO, DO NOT ENABLE EXPORT. To verify or edit a pharmacy's prescription export setting, do the following:
	- Use option PRPE to verify/edit which pharmacies will be exporting data to the national reporting database at the NDW.

**Note:** If there are no pharmacies set to YES, ENABLE EXPORT, then there is no need to do an export.

> Federal sites *must* set the parameter to YES, ENABLE EXPORT.

Tribal and Urban sites must verify with site leadership/Health Director prior to setting the parameter to YES, ENABLE EXPORT.

- 4. It is important to perform the very first export after install manually using the PRGT menu option to confirm the export ran successfully and was received at the NDW. See section [5.1.1](#page-35-0) for details about performing the first export.
- 5. After confirming the very first export completed successfully, do one of the following:
	- Use the PRGT menu option to manually run the export at a given interval (monthly, weekly, etc.).
	- Schedule the export to automatically run at a user defined interval in task manager. The option that can be scheduled to run automatically is BDWH QUEUE PRESCRIPTION EXPORT.

**Note:** For instructions on how to schedule an option to run at a desired interval, see the VA Kernel user manual.

- 6. After an export has been done, use the PRDL menu option to display how many fills/refills were exported, etc.
- 7. A designated user will receive an email confirmation from NPIRS indicating that the file was received. If this email confirmation is not received, check with the NPIRS staff to see if the file made it to the NDW.

**Note:** The NDW team maintains a site contact list of users who receive email confirmations when a data warehouse export has been received. If there is a different group of contacts required for prescription data than the regular visit exports, contact NPIRS and request that they add those contacts to the site contact list. To add or modify contact information for users receiving the acknowledgements, submit a request to  $Support(a)$  ihs.gov.

```
 **************************************************** 
                ** Prescription Export to Data Warehouse ** 
                                         **************************************************** 
                                Version 1.0 (Patch 6) 
                              DEMO INDIAN HOSPITAL 
    PRGT Generate Prescription Export Transactions 
    PRDL Display Prescription Export Log Entry 
    PRRX Re-Run Previously Run Prescription Export 
    PRDR Date Range Export of Prescription Transactions 
    PRPE Edit Prescription Export Parameter 
    PRRL Reset Prescription Export Log 
Select Prescription Drug Data Warehouse Export Menu Option:
```
Figure 5-1: Main Menu for the Prescription Data Warehouse Export System

### <span id="page-34-0"></span>5.1 Generate Prescription Export Transactions

The PRGT Generate Prescription Export Transactions menu option will generate Prescription Data Warehouse HL7 messages for prescriptions filled or refilled for a specific date range. The date range is determined by the system based on the last completed export. The export will include prescriptions filled or refilled from the end date of the previous export through the day before this option is run.

The very first export *must* be completed using this PRGT option, See Section [5.1.1](#page-35-0) for details about performing the first export. After confirming the very first export completed successfully and received at the NDW, subsequent exports can be performed automatically (without using PRGT) by scheduling a BDWH QUEUE PRESCRIPTION EXPORT task manager option to run at a desired interval.

**Note:** Most sites opt to schedule the export to run monthly, larger facilities with a large number of prescription fills and refills may opt to run this export weekly. For instructions on how to schedule an option to run at a desired interval, see the VA Kernel user manual.

#### <span id="page-35-0"></span>5.1.1 Performing the prescription first export

It is important to verify the system is operating as designed prior to everyday use. Two things occur during the first export for all pharmacy divisions set to YES, ENABLE EXPORT that do not occur with subsequent exports; therefore, first prescription export *must* be performed using the PRGT menu option, which will confirm the export ran successfully and was received at the NDW. The two things occur during the first export are as follows:

- A backload for all prescription fills and refills of controlled substances from January 1, 2013 through December 31st of the year prior to the date of the first export will be exported to the NDW.
- A backload of fills and refills for all prescriptions from January 1 of the year in which the first export is run through the day before the export is run will be exported to the NDW.

**Note:** For example, if the first export is performed on April 1, 2019, all controlled substances fills and refills from January 1, 2013 through December 31, 2018 will be exported. All fills and refills for all prescriptions from January 1, 2019 through March 31, 2019 will be exported.

To perform the very first export:

- 1. At the "Select Prescription Drug Data Warehouse Export Menu Option:" prompt, type **PRGT** and press Enter.
- 2. Confirm the information presented on the screen is accurate. All pharmacy divisions that are set to enable the export should be displayed with an indication that a backload will be exported. If the information presented is accurate, type **Y** (Yes) to the "Do you want to Continue" prompt.

**Note:** If the information presented is not accurate or if there are divisions listed that should NOT be exporting data, type **N** (No) to the "Do you want to Continue" prompt to exit the menu without performing an export. To edit the site parameters, use the PRPE menu option (See section [5.5\)](#page-49-0).

a. You will be asked if you want to queue this option to run at a later date and time.

**Note:** It is recommended that the first export be run when the clinic or hospital is not busy. For example, schedule the first export to run at 7PM local time to ensure it runs over night when most users are off of the system.

b. Wait a day or so to confirm that you or the designated individual received an email message from NPIRS indicating that the NDW received the export file. **Note:** If you or the designated contact does not receive confirmation from NPIRS, submit a request to  $\frac{\text{Support}(a)}{\text{this.gov}}$  asking for confirmation and verify the site contact list is accurate for your site.

```
 **************************************************** 
                ** Prescription Export to Data Warehouse ** 
                                            **************************************************** 
                               Version 1.0 (Patch 6) 
                             DEMO INDIAN HOSPITAL 
    PRGT Generate Prescription Export Transactions 
    PRDL Display Prescription Export Log Entry 
    PRRX Re-Run Previously Run Prescription Export 
    PRDR Date Range Export of Prescription Transactions 
    PRPE Edit Prescription Export Parameter 
Select Prescription Drug Data Warehouse Export Menu Option: PRGT Generate 
Prescription Export Transactions 
This option will generate Pharmacy Prescription Data Warehouse HL7 messages 
for prescriptions filled between a specified range of dates. 
You may "<sup>^</sup>" out at any prompt and will be ask to confirm your entries prior
to generating the HL7 messages. 
No log entry. First run ever assumed (excluding date range re-exports). 
NOTE: PHARMACY DIVISION DEMO INDIAN HOSPITAL backload has not been 
completed. 
Controlled substances from Jan 01, 2013 through Dec 31, 2018 will be 
exported. 
NOTE: PHARMACY DIVISION DEMO INDIAN HLTH CTR backload has not been 
completed. 
Controlled substances from Jan 01, 2013 through Dec 31, 2018 will be 
exported. 
All fills/refills for all drugs from Jan 01, 2019 through Jan 23, 2019 will 
be exported. 
           DEMO INDIAN HOSPITAL 
           DEMO INDIAN HLTH CTR 
The computer database location for this run is DEMO INDIAN HOSPITAL. 
Do you want to continue? N// YES 
Generating New Log entry. 
Do you want to QUEUE this to run at a later time? N// YES 
Requested Start Time: NOW//T@7PM (JAN 24, 2019@19:00:00) 
Request Queued!! 
Okay, request queued!!
```
Figure 5-2: Process for performing the first Prescription Data Warehouse export

#### <span id="page-37-0"></span>5.1.2 Generating Subsequent Prescription Exports

After the first export has completed successfully for every pharmacy division set to YES, ENABLE EXPORT, regular exports can be performed at a desired scheduled interval (monthly or weekly for larger facilities). Generating subsequent prescription exports can be performed as follows:

It is possible to schedule the export to automatically run at a user defined scheduled interval without any user interaction. The IT staff can schedule this job to run at a desired interval through TaskMan for the option BDWH QUEUE PRESCRIPTION EXPORT.

**Note:** For instructions on how to schedule an option to run at a desired interval, see the VA Kernel user manual.

To perform prescription exports manually:

- 1. At the "Select Prescription Drug Data Warehouse Export Menu Option:" prompt, type **PRGT** and press Enter. Verify the date range information displayed on the screen for each pharmacy division set to enable export. The date range will be as follows:
	- If a pharmacy division has not completed an export, the date range displayed will indicate that a backload needs to be completed. The backload includes fills and refills of controlled substances from January 1, 2013 through December 31 of the year prior to the date run and fills and refills for all prescriptions from January 1 of the year in which the export is run through the day before the export is run. For example, if the first export is performed on April 1, 2019, all controlled substances fills and refills from January 1, 2013 through December 31, 2018 will be exported. All fills and refills for all prescriptions from January 1, 2019 through March 31, 2019 will be exported.
	- If a previous export was completed for a pharmacy division, the date ranges displayed will include the date range from the last export was run and the date range the new export will run. Assuming the backload was completed, and the exports are run monthly, the date range displayed on the screen will include the last month's date range and the current month's date range. For example, if the last completed export ran on March 1, 2019, and this export is to run on April 1, 2019, the date ranges displayed will be as follows:
		- Last run was for Prescription Fill dates FEB 1, 2019 through FEB 28, 2019.
		- All fills/refills for all drugs from MAR 1, 2019 through MAR 31, 2019 will be exported for the following divisions:

• A prescription export cannot be executed more than once per day. If a prescription export has already been performed on the current day, a message will display indicating that there is no new data to send. For example, using the previous example, if you run a manual export on April 1, 2019 and then later in day attempt to run another manual export, the following will be displayed:

```
Last run was for Prescription Fill dates MAR 1, 2019 through MAR 31, 2019. 
There is no new data to send. 
Press Enter to continue:
```
Figure 5-3: Error message indicating that there is no new data to send

If the export was previously run and an export is already queued to run, you cannot perform the export until the day after the queued export is complete. For example, if export was last run on April 1, 2019 and another export is queued to run on April 15, the following message will display:

```
Last run was for Prescription Fill dates MAR 1, 2019 through MAR 31, 2019. 
Data Warehouse Prescription Transmission is already queued to run!! 
Press Enter to continue:
```
Figure 5-4: Error message indicating that a transmission is already queued to run

- 2. If the information presented is accurate, answer **Y** (Yes) to the "Do you want to Continue" prompt. If the information on the screen is not accurate, type **N** for No, and press Enter to exit the menu without performing an export.
- 3. At the "Do you want to QUEUE this to run at a later time?" prompt, do one of the following:
	- Type **Y** for Yes and press Enter if you want to queue the report to run later time.
		- At the "Requested Start Time: NOW" prompt type the date and time you want to queue the export to run and press Enter.

**Note:** If this is the very first export, refer to section [5.1.1](#page-35-0) before continuing with this option.

Type N for No and press Enter if you want to queue the report to run now. The system will display a counter of how many fills and refills are being processed on the screen. When finished a total count will be displayed.

```
Generating Prescription transactions. Counting fills and refills. (1200) 
928 HL7 Messages were generated. 
Updating log entry. 
RUN TIME (H.M.S): 0.1.2 
DONE -- Press Enter to Continue:
```
#### Figure 5-5: PRGT queue now screen sample

- 4. Wait a day or so and confirm that you or the designated individual received an email message from NPIRS indicating that the export file was received at the NDW.
	- **Note:** If you or the designated contact does not receive confirmation from NPIRS, submit a request to Support $(a)$ ihs.gov asking for confirmation and verify the site contact list is accurate for your site.

```
 **************************************************** 
               ** Prescription Export to Data Warehouse ** 
                                        **************************************************** 
                              Version 1.0 (Patch 6) 
                             DEMO INDIAN HOSPITAL 
    PRGT Generate Prescription Export Transactions 
    PRDL Display Prescription Export Log Entry 
    PRRX Re-Run Previously Run Prescription Export 
    PRDR Date Range Export of Prescription Transactions 
    PRPE Edit Prescription Export Parameter 
Select Prescription Drug Data Warehouse Export Menu Option: PRGT Generate 
Prescription Export Transactions 
This option will generate Prescription Data Warehouse HL7 messages for 
prescriptions filled between a specified range of dates. 
You may "^" out at any prompt and will be ask to confirm your entries prior
to generating the HL7 messages. 
Last run was for Prescription Fill dates JAN 1,2019 through JAN 31,2019. 
All fills/refills for all drugs from FEB 01, 2019 through FEB 28, 2019 will 
be exported. 
          DEMO INDIAN HOSPITAL 
          DEMO INDIAN HLTH CTR 
The computer database location for this run is DEMO INDIAN HOSPITAL. 
Do you want to continue? N// YES
Generating New Log entry. 
Do you want to QUEUE this to run at a later time? N// YES 
Requested Start Time: NOW//T@7PM (MAR 1, 2019@19:00:00) 
Request Queued!! 
Okay, request queued!!
```
Figure 5-6: Process for performing a Prescription Data Warehouse export

### <span id="page-40-0"></span>5.2 Display Prescription Export Log Entry

After you run an export you can display information about what transactions were generated and sent to the NDW. The Data Warehouse Prescription Log file is a historical record of the exports generated. The PRDL Display Prescription Export Log Entry menu option allows the user to review various items contained in a transmission log file after a PRGT was executed.

To view the information in the log file, do the following:

1. At the "Select Prescription Drug Data Warehouse Export Menu Option:" prompt, type **PRDL** and press Enter.

- 2. At the "Select BDW PRESCRIPTION EXPORT LOG ORIGINAL RUN DATE" prompt, do one of the following:
	- Type the date the original PRGT was done.
	- Or, if you don't know this date, type a question mark (**?**) and press Enter.

**Note:** If you enter a date that an export was not performed, no logs will be available to choose from. Type two question marks (**??**) to display a list of available logs to view.

- 3. The log report will display an audit trail indicating the user who ran the export, the date the export was run, and the option used to perform the export. Follow the instructions on the screen for viewing pages and quitting the report. For a description of the information contained in the audit log file, see [Table 5-1.](#page-43-0) If a backload was performed, the log will include the backload dates. A list of prescription fills that were skipped, if any are included in the log. Reasons a fill may be skipped are as follows:
	- Fills for demo patients
	- Fills with a status of deleted
	- Fills that were returned to stock
	- Fills with a status of suspended

 \*\*\*\*\*\*\*\*\*\*\*\*\*\*\*\*\*\*\*\*\*\*\*\*\*\*\*\*\*\*\*\*\*\*\*\*\*\*\*\*\*\*\*\*\*\*\*\*\*\*\*\* \*\* Prescription Export to Data Warehouse \*\* \*\*\*\*\*\*\*\*\*\*\*\*\*\*\*\*\*\*\*\*\*\*\*\*\*\*\*\*\*\*\*\*\*\*\*\*\*\*\*\*\*\*\*\*\*\*\*\*\*\*\*\* Version 1.0 (Patch 6) DEMO INDIAN HOSPITAL PRGT Generate Prescription Export Transactions PRDL Display Prescription Export Log Entry PRRX Re-Run Previously Run Prescription Export PRDR Date Range Export of Prescription Transactions PRPE Edit Prescription Export Parameter Select Prescription Drug Data Warehouse Export Menu Option: PRDL Display Prescription Export Log Entry Display PHARMACY PRESCRIPTION DATA WAREHOUSE EXPORT Log Entry Type a ?? and press Enter at the following prompt to view a list of ORIGINAL RUN DATES. Or, if you know the original run date you can enter it in the format MM/DD/YY: e.g. 2/26/19 Select BDW PRESCRIPTION EXPORT LOG ORIGINAL RUN DATE: 2 1-24-2019 PRESCRIPTION DRUG DATA WAREHOUSE EXPORT LOG REPORT Information for Log Entry 1 Beginning Date: Jan 01, 2019 Number: 1 Original Run Date: JAN 24, 2019 Beginning Fill Date: JAN 01, 2019 Ending Fill Date: JAN 23, 2019 Run Start Date/Time: JAN 25, 2019@10:50:38 Run Stop Date/Time: JAN 25, 2019@10:50:38 Run Time: 0.0.0 Run Database/Location: DEMO INDIAN HOSPITAL Export Type: REGULAR EXPORT Transmission Status: SUCCESSFULLY COMPLETED Number of Prescription Fills Processed: 108 Total Number of Fills Exported: 104 Total Number of HL7 Messages Exported: 2058 Number of Prescription Fills Skipped: 2 Filename Created: 2321013190124111934.BDWH Backload Begin Date: JAN 01, 2013 Backload End Date: DEC 31, 2018 Total # of Backload Prescription Fills: 2381 The following fills/refills were skipped and not exported:<br>RX # FILL DATE REF# REASON NOT EXPORTED FILL DATE REF# REASON NOT EXPORTED ---------------------------------------------------------------------- 148111 01/14/2019 0 OUTPATIENT SITE NOT IN SITE PARAMETER FILE 148629 01/23/2019 0 DEMO PATIENT SKIPPED AUDIT: Date: JAN 24, 2019@14:16 User: DEMO,USER Option: BDWH PRESCRIPTION GENERATE

Figure 5-7: Process for displaying a Prescription export log

<span id="page-43-0"></span>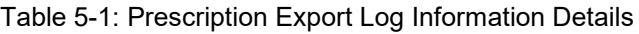

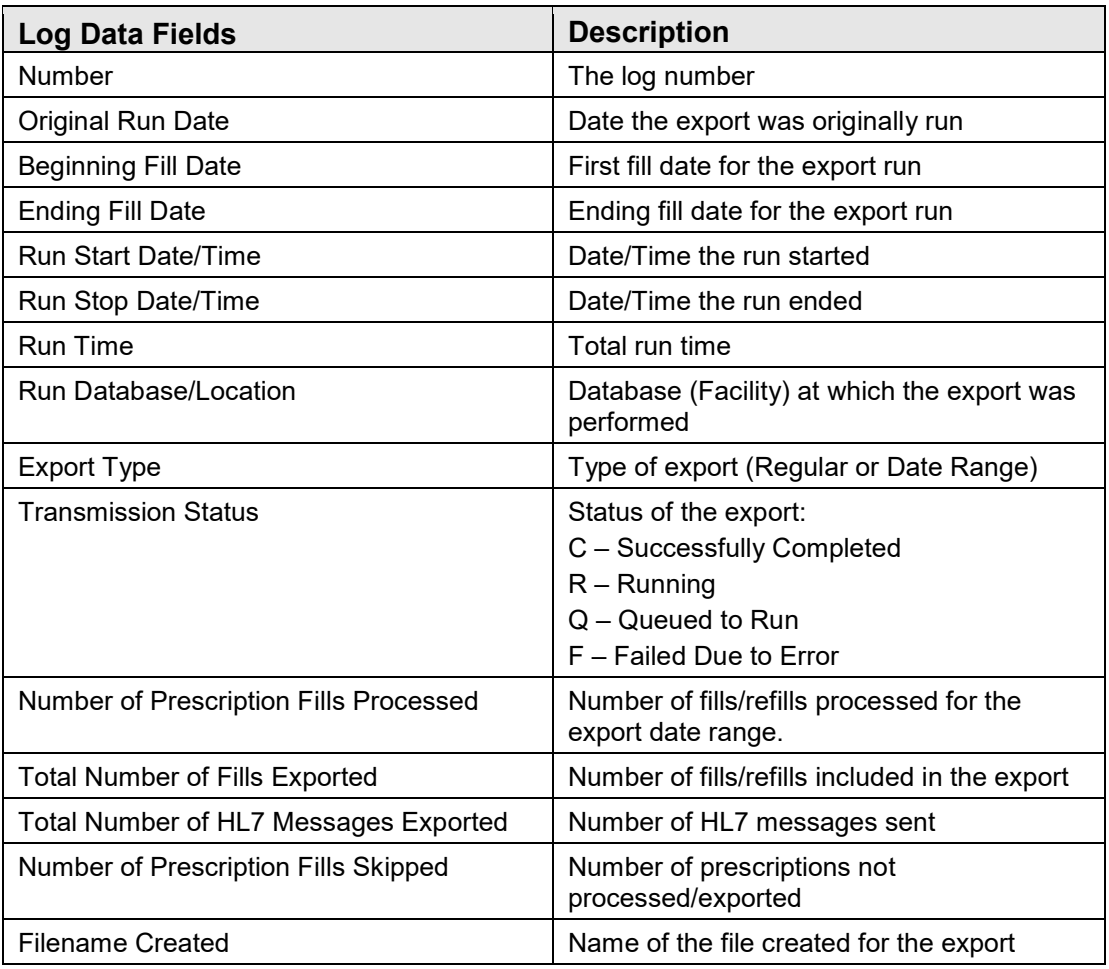

Table 5-2: Backload Data (Only displayed if backload was performed)

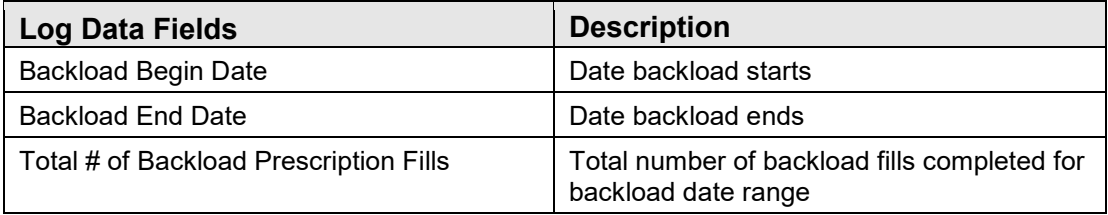

#### Table 5-3: Skipped/Not Exported Data

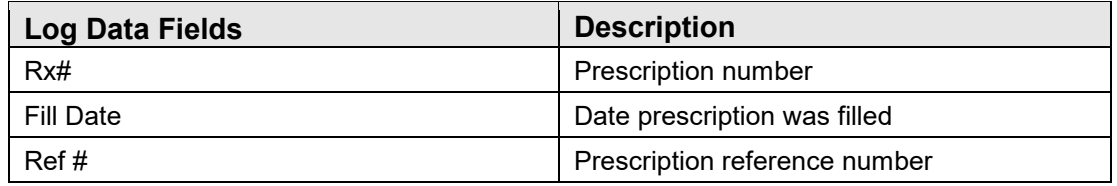

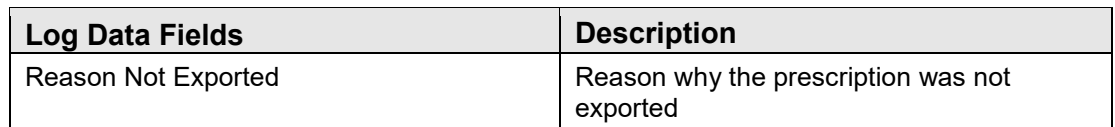

Table 5-4: Audit Data

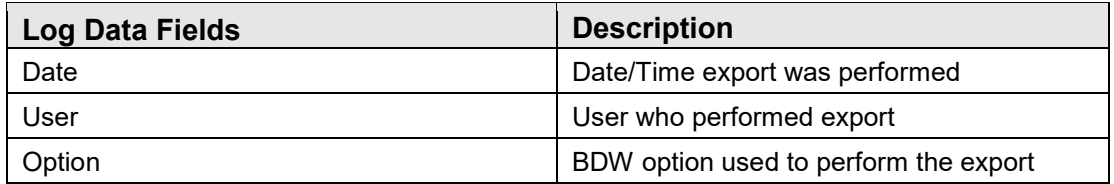

### <span id="page-44-0"></span>5.3 Re-Run a Previously Run Prescription Export

If an export transmission is lost, damage, or destroyed, the file must be recreated and resent to the NDW. The PRRX Re-Run a Previously Run Prescription Export menu option regenerates the prescription HL7 messages previously compiled when the PRGT option was executed and sends the regenerated file to the NDW.

**Note:** This is unlikely to occur; however, this menu option serves as a backup function for this type of failures.

To Re-Run a previously run prescription export, do the following:

1. At the "Select Prescription Drug Data Warehouse Export Menu Option:" prompt, type **PRRX** and press Enter. If a run has not been completed or is in progress, this option cannot be performed and will display the following message:

```
Previous run not completed. 
Press Enter to continue:
```
Figure 5-8: Error message if a run has not been completed or is in progress

- 2. At the "Select BDW PRESCRIPTION EXPORT LOG ORIGINAL RUN DATE:" prompt, do one of the following:
	- Type the date the original PRGT was done.
	- If you don't know this date, type a question mark (**?**) and press Enter.
- 3. At the "Do you want the entire BDW PRESCRIPTION EXPORT LOG List?" prompt. Type **Y** and press Enter to view a list of the previous transactions. You can also enter the log number if you know the log number.
- 4. At the "Do you want to regenerate the HL7 messages for this run?" prompt, do one of the following:
	- Type **Y** for Yes and press Enter if you want to regenerate the selected export.
- Type **N** for No if the date range displayed is incorrect or if you do not want to regenerate the selected export and to return to the main Prescription Export Data Warehouse menu.
- 5. At the "Do you want to Queue this to run at a later time?" prompt, do one of the following:
	- Type **Y** for Yes and press Enter if you want to queue the report to run later time. At the "Requested Start Time: NOW" prompt type the date and time you want to queue the export to run and press Enter.
	- Type **N** for No and press Enter if you want to queue the report to run now. The system will display a counter of how many fills and refills are being processed on the screen. When finished a total count will display.
- 6. Wait a day or so and confirm that you or the designated individual received an email message from NPIRS indicating that the export file was received at the NDW.

**Note:** If you or the designated contact does not receive confirmation from NPIRS, submit a request to Support $(\hat{\omega})$  ihs.gov asking for confirmation and verify the site contact list is accurate for your site.

```
 ****************************************************
               ** Prescription Export to Data Warehouse **
                                        ****************************************************
                              Version 1.0 (Patch 6)
                            DEMO INDIAN HOSPITAL
    PRGT Generate Prescription Export Transactions
    PRDL Display Prescription Export Log Entry
    PRRX Re-Run Previously Run Prescription Export
    PRDR Date Range Export of Prescription Transactions
    PRPE Edit Prescription Export Parameter
Select Prescription Drug Data Warehouse Export Menu Option: PRRX Re-Run
Previously Run Prescription Export
Type a ?? and press Enter at the following prompt to view a list of 
ORIGINAL RUN DATES.
Or, if you know the original run date you can enter it in the format 
MM/DD/YY: e.g. 2/26/19
Select BDW PRESCRIPTION EXPORT LOG ORIGINAL RUN DATE: 2 1-24-2019
Log entry 2 was for date range JAN 1, 2019 through JAN 23, 2019 and 
exported 5 prescription fills/refills.
Do you want to regenerate the HL7 messages for this run? N// YES
Do you want to QUEUE this to run at a later time? N// NO
Generating Prescription transactions. Counting fills and refills. (8)
4 HL7 Messages were generated.
Updating log entry.
RUN TIME (H.M.S): 0.0.0
DONE -- Press Enter to Continue:
```
Figure 5-9: Using the PRRX option queueing to run now.

### <span id="page-46-0"></span>5.4 Date Range Export of Prescription Transactions

If requested to do so by the NDW team, you can re-run all prescription fills and refills in a date range by using this menu option. The user will be asked to enter a beginning and an ending fill date.

**Note:** Do not run this export option without checking with NPIRS first. PRDR exports cannot be loaded into the NDW without first making special arrangements. Use the PRGT and PRRX options for all regularly scheduled exports.

At the direction of the NDW, do the following to re-export all prescription fills and refills for a specified date range:

1. At the "Select Prescription Drug Data Warehouse Export Menu Option:" prompt, type **PRDR** and press Enter.

- 2. At the "Enter Beginning Fill Date" prompt, type the starting date for including prescription data in the export.
- 3. At the "Enter Ending Fill Date" prompt, type the ending date for prescription data to include in the export.

**Note:** Only controlled substances will be exported for any fill dates prior to JAN 01, 2019. All prescriptions (all drugs) filled after JAN 01, 2019 will be exported.

4. Verify the date range information displayed on the screen. If the information presented is accurate, type **Y** (Yes) to the "Do you want to Continue" prompt.

**Note:** If the information presented is not accurate, type **N** (No) to the "Do you want to Continue" prompt to exit the menu without performing an export.

- 5. At the "Do you want to QUEUE this to run at a later time?" prompt, do one of the following:
	- Type **Y** for Yes and press Enter if you want to queue the report to run later time.
		- At the "Requested Start Time: NOW" prompt, type the date and time you want to queue the export to run and press Enter.
	- Type N for No and press Enter if you want to queue the report to run now. The system will display a counter of how many fills and refills are being processed on the screen. When finished a total count will be displayed.
- 6. Wait a day or so and confirm that you or the designated individual received an email message from NPIRS indicating that the export file was received at the NDW.

**Note:** If you or the designated contact does not receive confirmation from NPIRS, submit a request to Support $(\omega)$ ihs.gov asking for confirmation and to verify the site contact list is accurate for your site.

```
 ****************************************************
                  Prescription Export to Data Warehouse
 ****************************************************
                            Version 1.0 (Patch 6)
                          DEMO INDIAN HOSPITAL
   PRGT Generate Prescription Export Transactions
   PRDL Display Prescription Export Log Entry
   PRRX Re-Run Previously Run Prescription Export
   PRDR Date Range Export of Prescription Transactions
```
 PRPE Edit Prescription Export Parameter Select Prescription Drug Data Warehouse Export Menu Option: PRDR Date Range Export of Prescription Transactions DEMO INDIAN HOSPITAL \*\*\*\*\* IHS DATA WAREHOUSE PRESCRIPTION EXPORT IN A DATE RANGE \*\*\*\*\* ATTENTION: Please do not run this export without checking with NPIRS first. PRDR exports cannot be loaded into the NDW without first making special arrangements. You should use the PRGT and PRRX options for all regularly scheduled exports. This program will generate Prescription transactions for a fill date range that you enter. A log entry will be created which will log the number of fills processed and the number of Prescription HL7 messages generated. Please enter the date range for which the Prescription HL7 messages should be generated. Please NOTE: Only controlled substances will be exported for any fill dates prior to Jan 01, 2019. All prescriptions (all drugs) filled after Jan 01, 2019 will be exported. Enter Beginning Fill Date: (1/1/2013 - 1/29/2019): 010113 (JAN 01, 2019) Enter Ending Fill Date: (1/1/2013 - 2/28/2019): 022819 (FEB 28, 2019) Log entry 9 will be created and messages generated for fill date range JAN 01, 2013 to FEB 28, 2019. Do you wish to continue? N// YES Generating New Log entry. Do you want to QUEUE this to run at a later time? N// O Generating Prescription transactions. Counting fills and refills. (53805) 2058 HL7 Messages were generated. Updating log entry. RUN TIME (H.M.S): 0.7.37 End of Job. Press Enter.:

Figure 5-10: Using the PRDR option

### <span id="page-49-0"></span>5.5 Edit Prescription Export Parameter

Prior to performing any prescription exports, the prescription export parameter must be configured to enable exports. This menu option allows users to view and update the export parameter setting for each pharmacy in the Pharmacy Outpatient Site file. Enabling this data export will assist local sites with extracting data to create opioid surveillance strategy to monitor local opioid and leverage utilization of timely, actionable data to inform strategies and interventions.

**Note:** Federal sites *must* set the parameter to YES, ENABLE THE EXPORT. Tribal and Urban sites *must* verify with site leadership/Health Director prior to setting the parameter to Yes.

To view or update the prescription export parameter, do the following:

- 1. At the "Select Prescription Drug Data Warehouse Export Menu Option:" prompt, type **PRPE** and press Enter.
- 2. Review the information on the screen and press Enter to continue.
- 3. At the "Which Action" prompt, type **E** for Edit and follow the instructions on the screen to update the parameter setting for a pharmacy.
- 4. At the "Edit which one:" prompt, type the number of the pharmacy to update.
- 5. At the "ENABLE PRESCRIPTION EXPORT:" prompt, do one of the following:
	- If you want to enable prescription exports for the selected pharmacy, type **Y** for YES, ENABLE EXPORT and press Enter.
	- If you do not want to enable prescription exports for the selected pharmacy, type **N** for NO, DO NOT ENABLE EXPORT and press Enter.

**Note:** To perform a prescription export, one or more pharmacies must be configured to enable prescription exports. If you are *not* sure, please set the parameter to NO, DO NOT ENABLE EXPORT.

- 6. To perform other actions, such as Add or Delete, type the appropriate letter at the "Which Action" prompt for the desired action, press Enter, and follow the onscreen prompts.
- 7. To exit the prescription export parameter menu and return to the main Prescription Export Data Warehouse menu, type **Q** for Quit at the "Which Action" prompt.

 \*\*\*\*\*\*\*\*\*\*\*\*\*\*\*\*\*\*\*\*\*\*\*\*\*\*\*\*\*\*\*\*\*\*\*\*\*\*\*\*\*\*\*\*\*\*\*\*\*\*\*\* \*\* Prescription Export to Data Warehouse \*\* \*\*\*\*\*\*\*\*\*\*\*\*\*\*\*\*\*\*\*\*\*\*\*\*\*\*\*\*\*\*\*\*\*\*\*\*\*\*\*\*\*\*\*\*\*\*\*\*\*\*\*\* Version 1.0 (Patch 6) DEMO INDIAN HOSPITAL PRGT Generate Prescription Export Transactions PRDL Display Prescription Export Log Entry PRRX Re-Run Previously Run Prescription Export PRDR Date Range Export of Prescription Transactions PRPE Edit Prescription Export Parameter Select Prescription Drug Data Warehouse Export Menu Option: PRPE Edit Prescription Export Parameter For each Pharmacy in the Pharmacy Outpatient Site file you must provide a response as to whether the pharmacy will enable prescription data to be exported to the national reporting database at the National Data Warehouse to support the Heroin, Opioids, and Pain Efforts (HOPE) and other opioid initiatives. Enabling this data export will assist local sites with extracting data to create opioid surveillance strategy to monitor local opioid and leverage utilization of timely, actionable data to inform strategies and interventions. Federal sites MUST set the parameter to YES - Enable the export. Tribal and Urban sites must verify with site leadership/Health Director prior to setting the parameter to Yes. If you are NOT sure, please set the parameter to NO - Do not enable export. Press Enter to continue: PHARMACY OUTPATIENT SITE ENABLE PRESCRIPTION EXPORT? ------------------------ --------------------------- 1) DEMO INDIAN HOSPITAL YES, ENABLE EXPORT 2) DEMO INDIAN HLTH CTR NO, DO NOT ENABLE EXPORT Select one of the following: E Edit a Pharmacy's Parameter Setting<br>And a new Pharmacy to the List Add a new Pharmacy to the List D Delete a Pharmacy from the list<br>Q Quit Q Quit Which action: E//

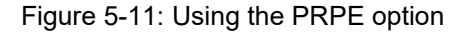

### <span id="page-51-0"></span>5.6 Reset Prescription Export Log

The PRRL option is used by the site manager or area office personnel when a prescription export aborts. This option would be executed at the direction of an IT staff member after it was determined that the export aborted due to a 'hard' error. This option resets the log entry.

**Note:** This option is locked with key BDWHZ RESET. This key should only be given to IT staff.

To reset the prescription export log, do the following:

- 1. At the "Select Prescription Drug Data Warehouse Export Menu Option" prompt, type **PRRL** and press Enter.
- 2. At the "Select BDW PRESCRIPTION EXPORT LOG ORIGINAL RUN DATE" prompt, do one of the following:
	- Type the date the original PRGT was done.
	- If you don't know this date, type a question mark (**?**) and press Enter. At the "Do you want the entire BDW PRESCRIPTION EXPORT LOG List?" prompt, type **Y** and press Enter to view a list of the previous transactions. You can also enter the log number if you know the log number.
- 3. Follow the on screen prompts until you get to the "Are you sure you want to do this? N" prompt.
- 4. At the "Are you sure you want to do this? N" prompt, do one of the following:
	- Type **Y** for Yes and press Enter if you want to reset the selected log entry.
	- Type **N** for No and press Enter if you do not want to reset the selected log entry and return to the main Prescription Export Data Warehouse menu.

```
 ****************************************************
              ** Prescription Export to Data Warehouse **
              ****************************************************
                            Version 1.0 (Patch 6)
                          DEMO INDIAN HOSPITAL
   PRGT Generate Prescription Export Transactions
   PRDL Display Prescription Export Log Entry
   PRRX Re-Run Previously Run Prescription Export
   PRDR Date Range Export of Prescription Transactions
   PRPE Edit Prescription Export Parameter
   PRRL Reset Prescription Export Log
Select Prescription Drug Data Warehouse Export Menu Option: PRRL Reset 
Prescription Export Log
```
This option will reset the Prescription Data Warehouse Export Log. You must be absolutely sure that you have corrected the underlying problem that caused the Export process to fail in the first place! The Prescription Data Warehouse Export log entry you choose will be REMOVED from the log file and all Utility and Data globals associated with that run will be killed!! You must now select the Log Entry to be RESET. <<< SELECT CAREFULLY >>> Select BDW PRESCRIPTION EXPORT LOG ORIGINAL RUN DATE: 6 02-26-2019 FEB 26, 2019 Information for Log Entry 6 NUMBER: 6 ORIGINAL RUN DATE: FEB 26, 2019 BEGINNING FILL DATE: FEB 25, 2019 ENDING FILL DATE: FEB 25, 2019 EXPORT TYPE: REGULAR EXPORT RUN LOCATION: DEMO INDIAN HOSPITAL RUN START DATE&TIME: FEB 26, 2019@13:28:51 TRANSMISSION STATUS: RUNNING HEADER RECORD EXPORT TYPE: PRGT Are you sure you want to do this? N// YES

Figure 5-12: Using the PRRL option

### <span id="page-53-0"></span>**Glossary**

#### **Health Level 7**

An international standard messaging system for passing data from one site to another. The Data Warehouse Export System passes data from RPMS to the Data Warehouse using HL7 messages.

#### **Generic Interface System**

The RPMS package that manages and creates HL7 messages. This system manages the passing of the HL7 messages from one place to another.

#### **Backloading**

In order to populate the new Data Warehouse database with existing data each site must "backload" or send existing data to the Data Warehouse. This involves a one-time export of all Patient Registration data and the export of all visit data from October 1, 2000 to the present. For the Prescription export it involves sending all controlled substance fills and refills from January 1, 2013.

## <span id="page-54-0"></span>**Acronym List**

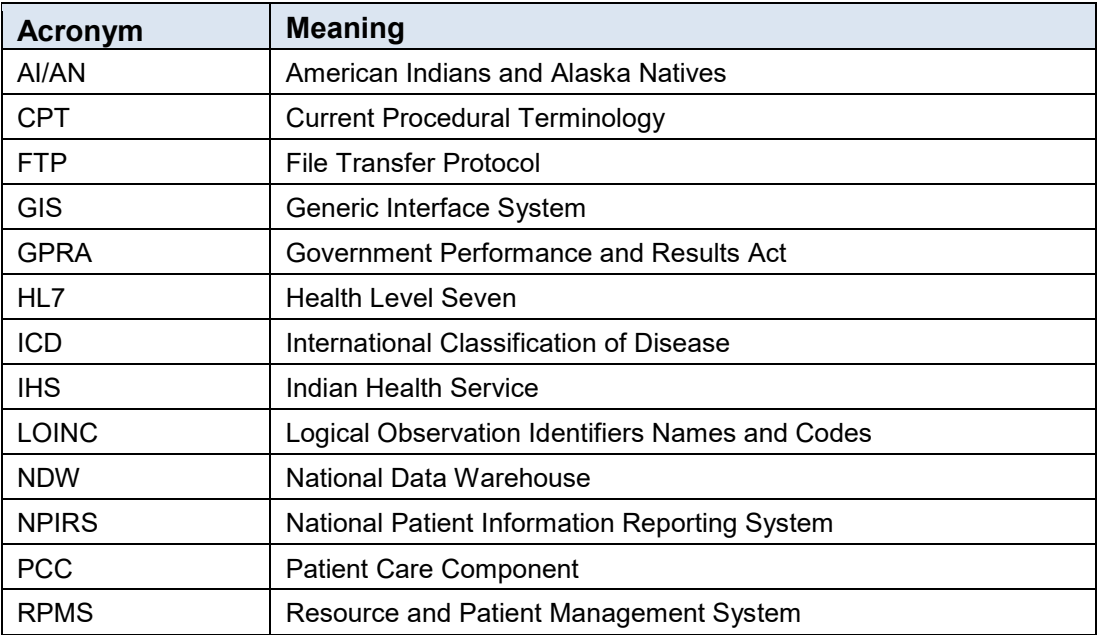

## <span id="page-55-0"></span>**Contact Information**

If you have any questions or comments regarding this distribution, please contact the OIT Help Desk (IHS).

**Phone:** (888) 830-7280 (toll free)

**Web:** <http://www.ihs.gov/helpdesk/>

**Email:** [support@ihs.gov](mailto:support@ihs.gov)